## **Instrukcja obsługi radiotelefonów z monochromatycznym ekranem**

W BUDOWIE

 $\equiv$ 

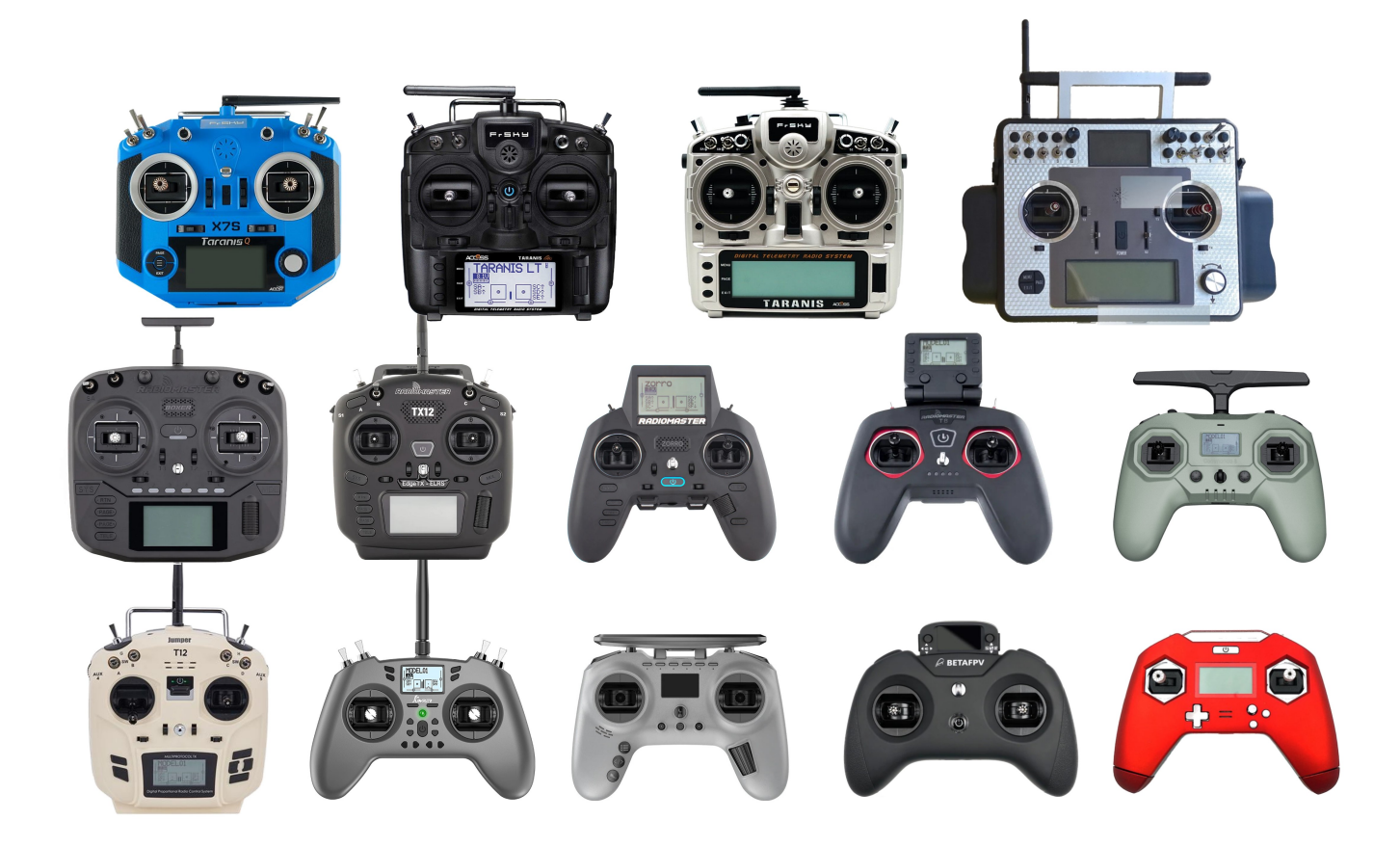

Radiotelefony z monochromatycznym ekranem obsługiwane przez EdgeTX

EdgeTX obsługuje następujące radia z monochromatycznym ekranem:

- BETAFPV LiteRadio 3 Pro
- FrSky QX7/QX7S/QX7 dostęp/QX7S dostęp
- FrSky X9 Lite / X9 Lite S
- FrSky X-Lite / X-Lite S / X-Lite Pro
- FrSky X9D / X9D+ / X9D+ SE
- FrSky X9D+ 2019 / X9D+ SE 2019
- Sala Frsky X9E / Frsky X9E
- iFlight Commando8
- Jumper T12 / T12 Plus / T12 Pro Hall
- Jumper T Lite
- o JumperTPro
- RadioMaster T8 / T8 Pro
- RadioMaster TX12 / TX12 Mark II
- Radio Master Zorro

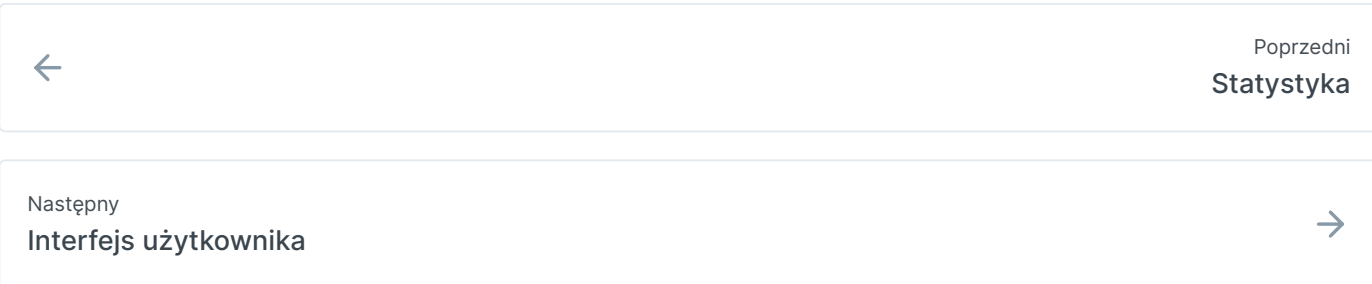

Ostatnia modyfikacja 3 dni temu

## **Interfejs użytkownika**

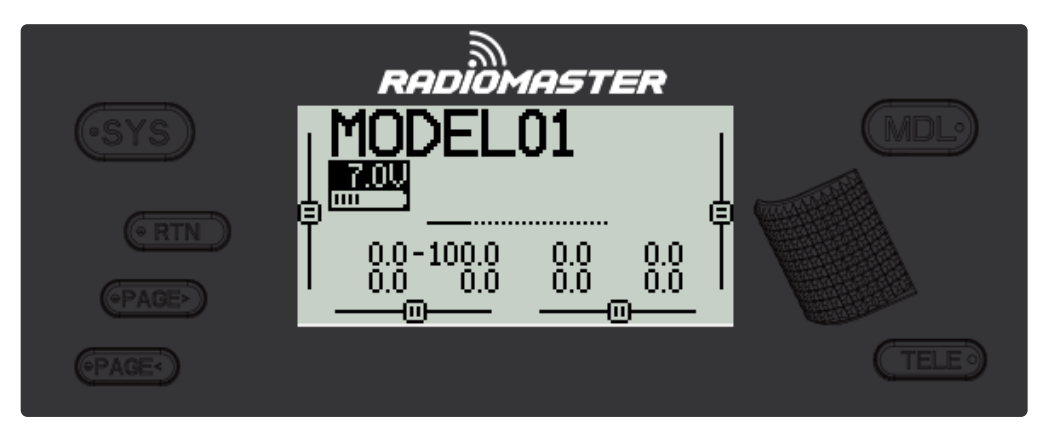

Wspólne przyciski użytkownika do nawigacji po menu radia

Poniższe przyciski są powszechnie używane do poruszania się po EdgeTX. Jeśli Twoje radio nie ma tych przycisków, zapoznaj się z dokumentacją producenta, aby zapoznać się z konfiguracją przycisków specyficznych dla Twojego radia.

### **Guziki:**

 $\equiv$ 

- **[SYS]** Przycisk systemowy Krótkie naciśnięcie przycisku **[SYS]** z poziomu ekranu głównego powoduje przejście do strony Narzędzia w menu System.
- **[MDL] –** Przycisk modelu Krótkie naciśnięcie przycisku **[MDL]** na ekranie głównym powoduje przejście do strony wyboru modelu w menu Modele
- **[RTN] -** Powrót / Powrót

- Krótkie naciśnięcie przycisku **[RTN]** powoduje powrót do poprzedniej strony, poprzedniego menu lub anulowanie czynności

- **[PAGE>] / [PAGE<]** Następna strona i poprzednia strona Służy do poruszania się między różnymi ekranami, zakładkami lub ustawieniami opcji, w zależności od ekranu.
- **[TELE] -** Telemetria - Naciśnij przycisk **[TELE]** , aby przejść do skonfigurowanych ekranów telemetrii.
- **[Roller]** lub **[Dial]** Następna i poprzednia wartość
	- Rolka służy do poruszania się po opcjach menu.
- **[Enter]** Zaakceptuj
	- Służy do wyboru opcji, funkcji lub akceptacji wartości
	- Naciśnij przycisk **[Roller]** lub **[Dial]** , aby wybrać lub wejść.

 $\leftarrow$ 

Ostatnia modyfikacja 2 dni temu

## **Główny widok**

Widok główny jest domyślnym widokiem zwykle używanym podczas obsługi radia. W tym widoku wyświetlane są informacje, takie jak nazwa modelu, pozycje trymowania, napięcie akumulatora nadajnika, tryb lotu, siła sygnału odbiornika i liczniki czasu. Dostępnych jest pięć głównych ekranów widoku.

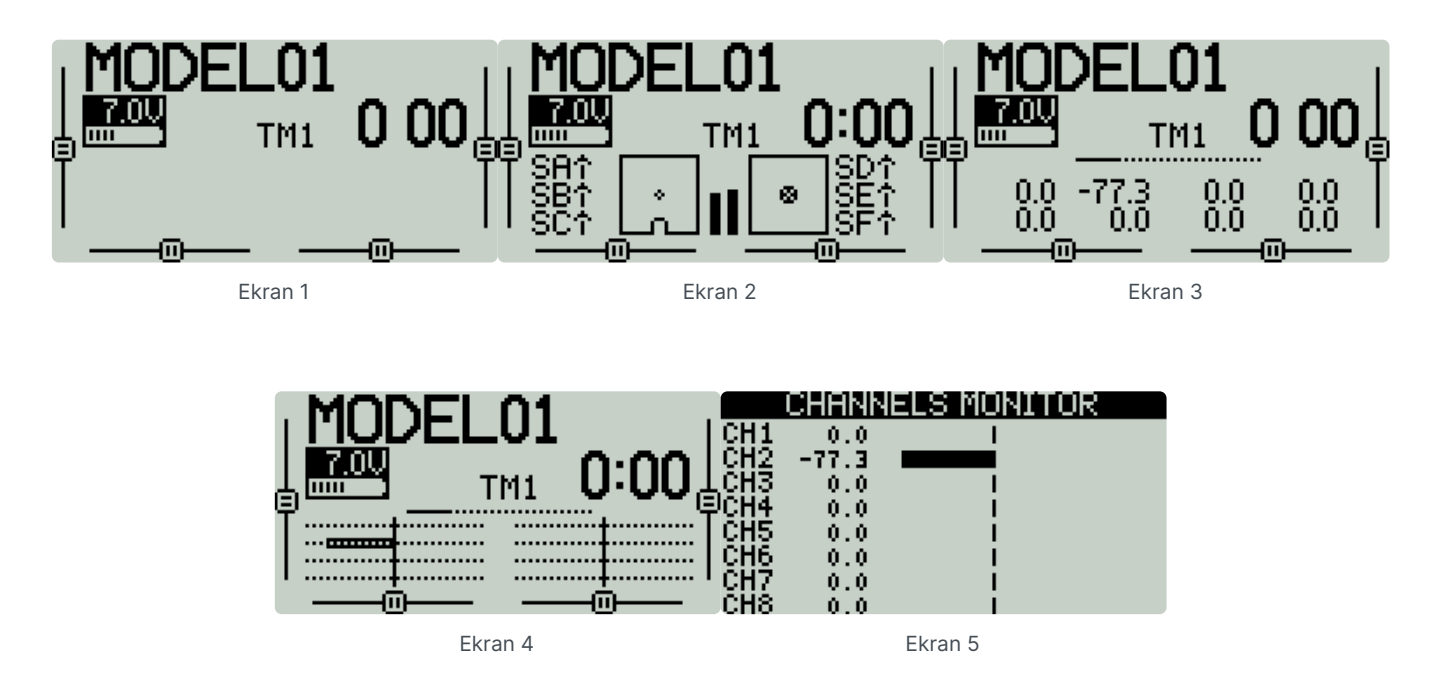

### **Ekrany**

**Ekran 1** — ten widok wyświetla nazwę modelu, pozycje trymowania (jeśli trymery są włączone), napięcie baterii nadajnika, tryb lotu, siłę sygnału odbiornika oraz timery 1 i 2 (jeśli są włączone).

**Ekran 2** — ten widok wyświetla nazwę modelu, pozycje trymowania (jeśli trymowanie jest włączone), napięcie baterii nadajnika, tryb lotu, siłę sygnału odbiornika i Timer 1 (jeśli jest włączony). Posiada również graficzną reprezentację pozycji drążka, puli i przełącznika.

**Ekran 3** — w tym widoku wyświetlana jest nazwa modelu, pozycje trymowania (jeśli trymery są włączone), napięcie baterii nadajnika, tryb lotu, siła sygnału odbiornika i Timer 1 (jeśli jest włączony). Pokazuje również wartości liczbowe kanałów wyjściowych, 8 kanałów na stronę. Użyj **[Rolle]** lub **[Dial]** , aby przewijać dodatkowe strony.

**Ekran 4** — w tym widoku wyświetlana jest nazwa modelu, pozycje trymowania (jeśli trymowanie jest włączone), napięcie baterii nadajnika, tryb lotu, siła sygnału odbiornika i Timer 1 (jeśli jest włączony). Pokazuje również wartości kanałów wyjściowych w postaci wykresu słupkowego, 8 kanałów na stronę. Użyj **[Rolle]** lub **[Dial]** , aby przewijać dodatkowe strony.

Długie naciśnięcie przycisku **[Roller]** lub **[Dial]** z głównego ekranu widoku wyświetli wyskakujące menu z poniższymi opcjami:

- **Wyświetl notatki** wyświetla skonfigurowaną listę kontrolną modelu. Ta opcja jest widoczna tylko wtedy, gdy opcja *Lista kontrolna* jest włączona na ekranie **Ustawienia modelu** , a prawidłowy plik listy kontrolnej modelu znajduje się w folderze **Modele .**
- **Resetuj** patrz strona [Resetuj](https://edgetx.gitbook.io/edgetx-user-manual/b-and-w-radios/main-view/reset) .
- **Statystyki** zobacz stronę [Statystyki](https://edgetx.gitbook.io/edgetx-user-manual/b-and-w-radios/main-view/statistics) .
- **Informacje**  Wyświetla wersję oprogramowania sprzętowego EdgeTX używanego przez radio.

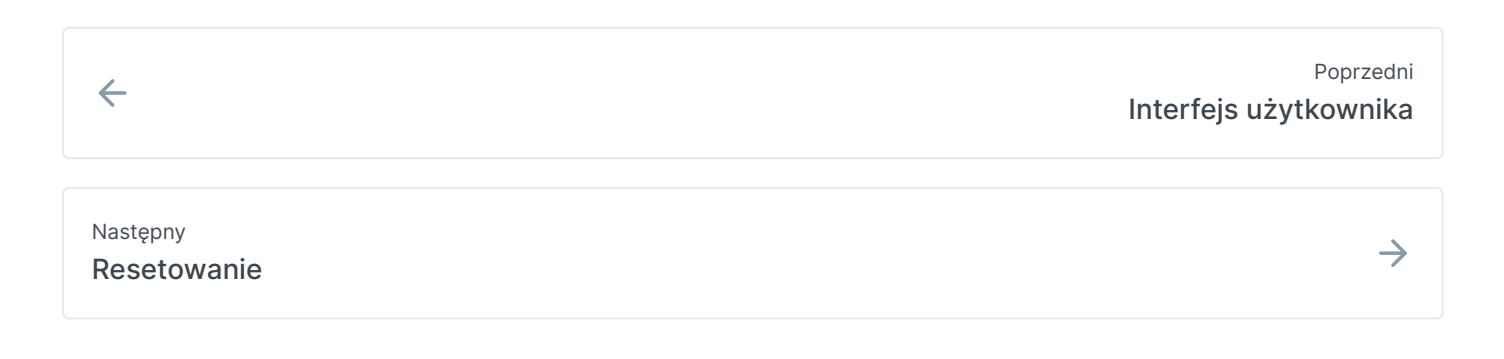

Ostatnia modyfikacja 2 dni temu

## **Resetowanie**

 $\equiv$ 

Wybranie opcji **Resetuj** z wyskakującego menu daje następujące opcje:

**Resetuj lot** — po wybraniu ta opcja:

- Resetuje wszystkie liczniki czasu skonfigurowane z ustawieniem trwałości **Lot** do zera.
- Resetuje wszystkie wykryte wartości czujnika telemetrii.
- Resetuje wszystkie stany przełączników logicznych
- Uruchamia te same kontrole, co ładowanie modelu tj. położenie przepustnicy, stan przełącznika, sprawdzenie zestawu odpornego na awarie, wyświetlenie listy kontrolnej przed lotem, jeśli jest skonfigurowana, test zablokowanych klawiszy itp.

**Reset timer 1 / 2 / 3** — Resetuje tylko wybrany timer do zera, niezależnie od skonfigurowanego ustawienia trwałości.

**Resetuj telemetrię** — ta opcja resetuje wszystkie wykryte wartości czujnika telemetrii.

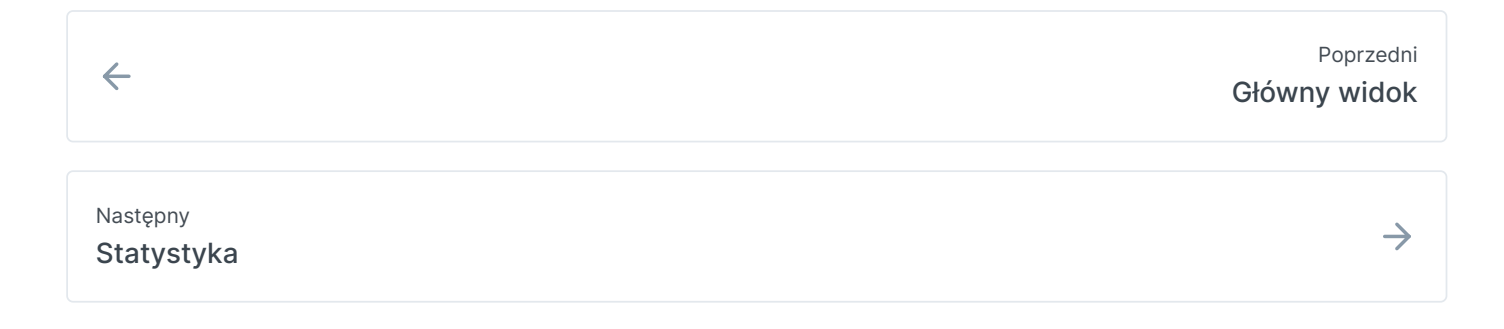

Ostatnia modyfikacja 2 dni temu

## **Statystyka**

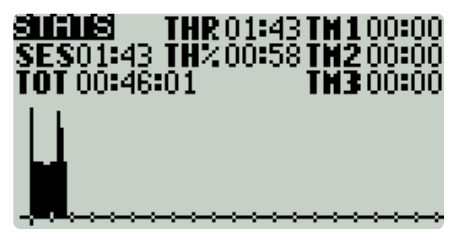

Ekran statystyk

Ekran **Statystyki** przedstawia statystyki dotyczące użytkowania radia. Wszystkie dane są resetowane po wyłączeniu radia. Podaje się następujące informacje:

- **SES** Czas, przez jaki radio było włączone.
- **THR**  Czas, przez jaki przepustnica znajdowała się powyżej pozycji drążka 0%.
- **TH%**  Czas, przez jaki przepustnica znajdowała się powyżej 50% pozycji drążka.
- **TM1/2/3** Bieżące wartości Timera 1, Timera 2 i Timera 3.
- **Wykres przepustnicy**  pokazuje procent przepustnicy w czasie.

Długie naciśnięcie przycisku **[Roller]** lub **[Dial]** spowoduje zresetowanie ekranów Statistics i Debug.

Naciśnięcie **[PAGE>]** przeniesie Cię do ekranów **debugowania .**

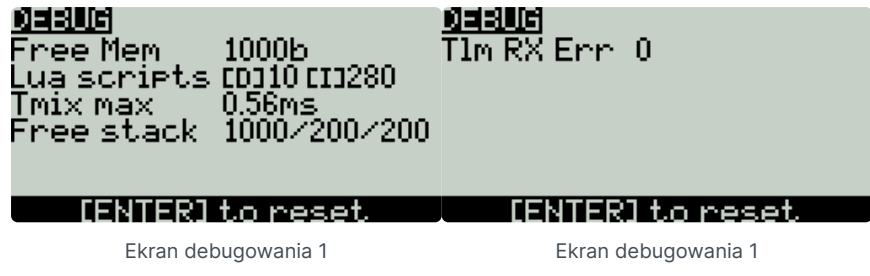

Ekran **debugowania** zawiera punkty danych używane przez programistów podczas debugowania problemów w oprogramowaniu. Większość użytkowników nie znajdzie przydatnych informacji na tym ekranie, chyba że debugowanie problemów z programistami. Dostępne są następujące informacje debugowania.

- **Free mem** Bieżąca wolna pamięć radia w bajtach.
- **Skrypty Lua**
	- **[D] -** Maksymalny czas trwania Lua w milisekundach.
	- **[I]** Maksymalny interwał Lua w milisekundach.
- **TMix max** maksymalny czas trwania zadania miksera.
- **Wolny stos [Menu] / [Mix] / [Audio]**
	- **[Menu]** Minimalna ilość wolnej pamięci stosu dla zadań menu.
	- **[Mix]** Minimalna ilość wolnej pamięci stosu dla zadań miksera.
- **[Audio]** Minimalna ilość wolnej pamięci stosu dla zadań audio.
- **Tlm RX Err** liczba odebranych błędów telemetrycznych

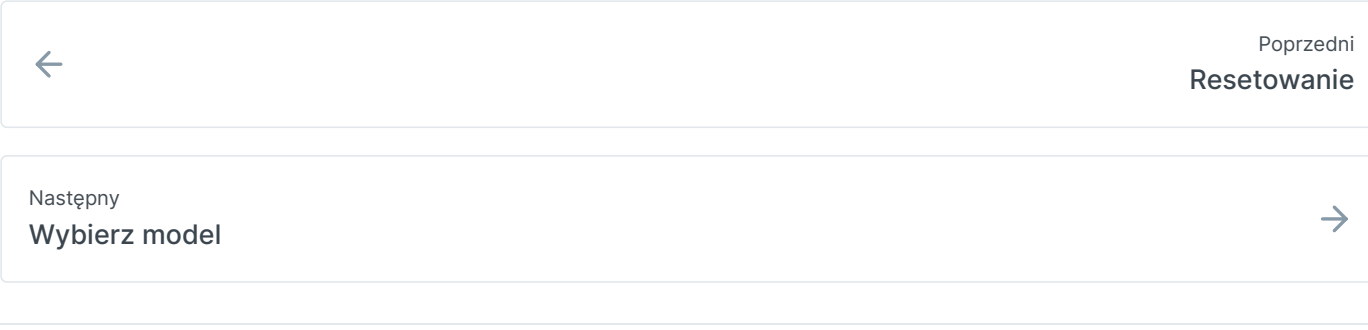

Ostatnia modyfikacja 2 dni temu

## **Wybierz model**

 $\equiv$ 

Naciśnięcie przycisku [MDL] w widoku głównym otworzy ekran wyboru modelu.

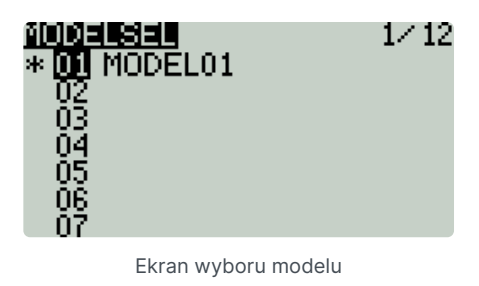

Użyj **[Roller]** lub **[Dial]** , aby przewijać modele.

Naciśnięcie **[Enter]** na pustym slocie modelu daje następujące opcje:

- **Utwórz model** ta opcja tworzy nowy model z domyślnymi opcjami konfiguracji.
- **Przywróć model** ta opcja tworzy nową kopię wybranego modelu, którego kopia zapasowa została wcześniej utworzona.

Naciśnięcie **[Enter]** na zajętym slocie modelu, który nie jest modelem aktywnym (nieoznaczonym gwiazdką **\*** ), daje następujące możliwości:

- **Wybierz model** ta opcja powoduje wybranie tego modelu jako modelu aktywnego.
- **Model kopii zapasowej** Ta opcja tworzy kopię modelu w folderze **Kopia zapasowa** na karcie SD.
- **Kopiuj model** Ta opcja tworzy dokładną kopię modelu i pozwala wybrać, w którym slocie modelu zostanie umieszczony.
- **Przenieś model** ta opcja umożliwia przeniesienie wybranego modelu do innego gniazda modelu.
- **Usuń model** ta opcja usuwa wybrany model.

 $\leftarrow$ 

Naciśnięcie **[Enter]** na zajętym slocie modelu, który jest modelem aktywnym (oznaczonym gwiazdką **\*** ), daje następujące opcje:

- **Przenieś model** ta opcja umożliwia przeniesienie wybranego modelu do innego gniazda modelu.
- **Kopiuj model** Ta opcja tworzy dokładną kopię modelu i pozwala wybrać, w którym slocie modelu zostanie umieszczony.
- **Model kopii zapasowej** Ta opcja tworzy kopię modelu w folderze **Kopia zapasowa** na karcie SD.

Naciśnięcie przycisku **[PAGE>]** spowoduje przejście do ekranu **ustawień .**

Ostatnia modyfikacja 2 dni temu

## **Ustawiać**

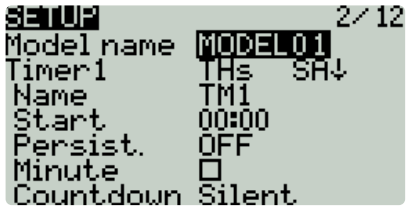

Ekran **konfiguracji** to miejsce, w którym rozpoczyna się konfigurowanie modelu. Zawiera następujące ustawienia:

**Nazwa** — nazwa modelu. Maksymalna liczba znaków to 10.

Aby edytować tekst, używając **[pokrętła]** lub **[pokrętła]** , naciśnij przycisk , przewiń, aby wybrać żądaną literę, a następnie ponownie naciśnij przycisk, aby przejść do następnej pozycji. Aby przełączać między małymi i dużymi literami, naciśnij i przytrzymaj przycisk. Naciśnij przycisk **[RTN]** , aby wyjść z trybu edycji tekstu.

**Obraz** — obraz wyświetlany w widoku głównym (tylko w przypadku radiotelefonów z wyświetlaczami 212 x 64).

Wymiary obrazu to 64 x 32 piksele, 16 bitów, skala szarości, plik .bmp. Obraz musi być zapisany w folderze **IMAGES** na karcie SD.

**Timer 1/2/3** - W EdgeTX dostępne są 3 konfigurowalne timery. Wszystkie mają te same opcje:

Timer 1 [Tryb] [Przełącznik]

**[Tryb]** : Opcje obejmują:

- **OFF** Timer nie jest używany
- **ON** Timer działa cały czas
- **Start** timer uruchamia się po aktywacji skonfigurowanego przełącznika. Po rozpoczęciu odmierzania czasu timer ignoruje pozycję przełącznika.
- **Przepustnica** stoper uruchamia się po podniesieniu przepustnicy i uruchomieniu skonfigurowanego przełącznika. Licznik przestanie odliczać, jeśli położenie przepustnicy zostanie obniżone z powrotem do wartości minimalnej lub skonfigurowany przełącznik zostanie dezaktywowany.
- **Throttle %**  Timer odlicza proporcjonalnie do przepustnicy. Liczy w czasie rzeczywistym przy pełnym otwarciu przepustnicy i połowie prędkości przy 50% przepustnicy.
- **Throttle Start** stoper uruchamia się po podniesieniu przepustnicy i uruchomieniu skonfigurowanego przełącznika. Po uruchomieniu stoper ignoruje położenie przepustnicy i będzie odliczał, dopóki przełącznik nie zostanie dezaktywowany.

**[Przełącznik] —** wybierz przełącznik, który uruchomi stoper. Jeśli żaden przełącznik nie zostanie wybrany, timer uruchomi się tylko w oparciu o skonfigurowany tryb. Oprócz przełącznika możesz także wybrać trym, źródło telemetrii (uruchamiane, gdy dane telemetryczne są odbierane z tego źródła) lub aktywność fizyczną (ruch drążka lub naciśnięcie przycisku) (oznaczone jako **ACT** )

÷

Te elementy z "!" znak przed nazwą wyzwalacza oznacza, że warunek jest odwrócony. Na przykład "!SA-" oznacza "kiedy przełącznik SA nie znajduje się w pozycji środkowej/środkowej (= w górę lub w dół)".

#### **Nazwa:** Nazwa timera

**Start-** Czas używany przez zaawansowane funkcje timera. Domyślna wartość to 00:00 i pozostawiona jako taka, timer działa jak stoper, odliczając w górę aż do zatrzymania. Jeżeli w tym polu zostanie wpisany inny czas, to obok czasu pojawi się dodatkowe pole z opcjami: **Pozostało** lub **Minął** .

W przypadku ustawienia **Remain** licznik będzie działał jak minutnik — odliczający czas od wyznaczonego czasu do zera, a następnie ostrzegający użytkownika. W przypadku ustawienia **Elaps** , timer działa jak alarm, odliczając od zera do wyznaczonego czasu, a następnie ostrzegając użytkownika.

#### **Trwać (trwałość):**

- **Off** Wartość timera jest resetowana podczas przełączania modeli lub gdy radio jest wyłączone/włączone.
- **Lot** wartość timera NIE jest resetowana podczas przełączania modeli lub wyłączania/włączania radia. Wartość timera jest resetowana tylko wtedy, gdy w menu [Reset](https://edgetx.gitbook.io/edgetx-user-manual/b-and-w-radios/main-view/reset) wybrana jest opcja **Resetuj lot** .
- **Reset ręczny** Wartość timera jest resetowana tylko wtedy, gdy zostanie indywidualnie wybrana do resetowania (przykład: Reset timer1) w menu [Reset](https://edgetx.gitbook.io/edgetx-user-manual/b-and-w-radios/main-view/reset) .

**Minuta (minuta połączenia)** — jeśli wybrano, będziesz otrzymywać powiadomienia o każdej mijającej minucie, zgodnie z opisem w opcji **Odliczanie** .

#### **Odliczanie:**

- **Cichy**  żadne powiadomienie nie jest wysyłane, dopóki licznik czasu nie osiągnie zera. Gdy osiągnie zero, usłyszysz jeden sygnał dźwiękowy.
- **Sygnały dźwiękowe**  radio będzie emitować sygnał dźwiękowy co sekundę, począwszy od wyznaczonego czasu.
- **Voice**  Radio będzie odliczać sekundy, zaczynając od wyznaczonego czasu.
- **Haptic** Radio będzie wibrować co sekundę, począwszy od wyznaczonego czasu.

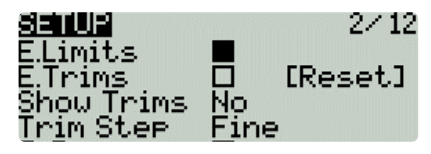

Ustawienia przycinania

**E.Limits (Extended Limits)** — po włączeniu zwiększa minimalny i maksymalny zakres wartości wyjściowych do -150 i 150. Rozszerzone limity są konieczne, jeśli nie można osiągnąć pełnego zakresu powierzchni sterującej przy użyciu standardowych limitów.

**E. Trymowanie) Rozszerzone** trymowanie: Zwiększa maksymalną wartość regulacji trymowania z **±** 25% do **±** 100%.

**Reset** — resetuje wszystkie wartości trymowania do zera.

**Pokaż przycięcia:** Po ustawieniu na **Tak** , na pasku przycięcia zostanie wyświetlona numeryczna wartość przycięcia. Po ustawieniu na **CHANGE** , wyświetli wartość numeryczną, gdy trymowanie nie będzie już na zero.

**Trim Step:** Określa wielkość zwiększenia/zmniejszenia trymu po naciśnięciu przełącznika trymowania.

- Kurs =  $1,6%$
- $\bullet$  Średni = 0,8%
- $q$ rzywna = 0,4%
- $\bullet$  Ekstra drobna = 0,2%

Wykładniczy = 0,2% w pobliżu środka, a wartość kroku rośnie wykładniczo wraz ze wzrostem odległości od środka.

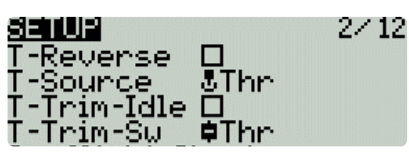

Ustawienia przepustnicy

**T-Reverse:** Po włączeniu ta opcja odwraca kierunek wyjściowy skonfigurowanego kanału przepustnicy.

**T-Source:** Źródło, które będzie używane do przepustnicy.

**T-Trim-Idle** : Po włączeniu trymer przepustnicy będzie miał wpływ tylko na dolną część pasma przepustnicy.

 $\bigcirc$ Na przykład, przy włączonym **tylko trymowaniu biegu jałowego** , drążek przepustnicy w najniższym punkcie może mieć wartość -80, a punkt środkowy nadal będzie wynosił 0, a najwyższy punkt 100. Bez tej opcji drążek przepustnicy w najniższym punkcie może mają wartość -80, jednak punktem środkowym będzie 20, a najwyższym punktem 100.

**T-Trim-SW:** Przełącznik trymowania, który będzie używany do trymowania przepustnicy. Istnieje możliwość zastąpienia przełącznika trymowania przepustnicy przełącznikami trymowania lotek, steru kierunku lub steru wysokości.

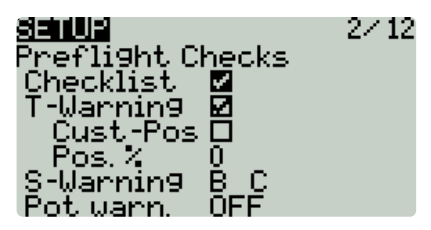

Opcje kontroli inspekcji wstępnej

Kontrole przed lotem

Za każdym razem, gdy ładowany jest nowy model, EdgeTX przeprowadzi kontrole przed lotem w oparciu o kontrole skonfigurowane na tej stronie. Jeśli którykolwiek z testów zakończy się niepowodzeniem, EdgeTX przekaże użytkownikowi ostrzeżenie dźwiękowe i wizualne, które należy potwierdzić przed użyciem modelu. Można skonfigurować następujące kontrole przed lotem:

**Lista kontrolna** — po wybraniu tej opcji plik uwag do modelu zostanie wyświetlony po załadowaniu modelu. Prawidłowy plik uwag do modelu musi znajdować się w folderze **Modele** na karcie SD. Plik uwag do modelu musi być plikiem .txt i musi mieć DOKŁADNIE taką samą nazwę jak model, dla którego jest przeznaczony, na przykład: Mobula6.txt. Tekst w pliku zależy od użytkownika.

**T-Warning** — po wybraniu, radio sprawdzi, czy przepustnica jest ustawiona na minimalną wartość dla skonfigurowanego źródła przepustnicy w opcji konfiguracji **T-Source** .

**Cust-Pos** — po wybraniu tej opcji wartość określona w **POS.%** zostanie użyta dla T.Warning.

**Pos.%** - minimalna wartość przepustnicy dla ostrzeżenia o przepustnicy, gdy włączone jest **Cust-Pos .**

**S-Warning** — Sekcja wyświetla wszystkie przełączniki, które są skonfigurowane w radiu i pozwala wybrać, która pozycja jest poprawna do sprawdzenia stanu przełącznika. Wybranie przełącznika spowoduje cykliczne przełączanie dostępnych pozycji przełącznika lub całkowite wyłączenie zaznaczenia przełącznika.

**Ostrzeżenie o puli** — po włączeniu ta opcja sprawdza położenie garnków i suwaków. Dostępne są trzy opcje - WYŁ., WŁ. i AUTO. Po wybraniu ON lub AUTO, pojawią się przyciski dostępnych garnków i suwaków. Aby włączyć

ostrzeżenie o puli dla pojedynczej puli, wybierz pulę za pomocą [rolki] lub [pokrętła] i kliknij przycisk, aby ją

- **OFF** Pozycje potencjometru i suwaka nie są sprawdzane.
- **Ręczny**  pozycje są porównywane z ręcznie skonfigurowanymi pozycjami potencjometru i suwaka. Aby ręcznie ustawić pozycję sprawdzania, wybierz pozycję **ręczną** z menu, wybierz element, który chcesz ustawić, i naciśnij długo przycisk **[Enter]** , aby ustawić jego bieżącą pozycję do sprawdzenia.
- **AUTO** Pozycje są sprawdzane pod kątem garnków i suwaków i porównywane z ostatnią automatycznie zapisaną pozycją przed wyłączeniem radia lub zmianą modelu.

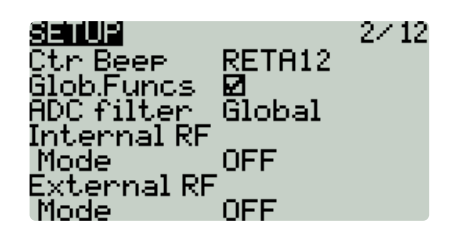

**Ctr Beep** – Umożliwia włączanie/wyłączanie funkcji środkowego sygnału dźwiękowego dla poszczególnych drążków, garnków i suwaków poprzez podświetlanie ich **[rolką]** lub **[pokrętłem]** i naciśnięciem przycisku. Gdy przełącznik jest podświetlony, funkcja jest włączona.

**Glob. Funs** - Po włączeniu, globalne funkcje zaprogramowane w ustawieniach radia będą miały zastosowanie do tego modelu. Po wyłączeniu funkcje globalne nie będą miały zastosowania do tego modelu.

*Funkcje globalne* to *specjalne funkcje* stosowane we wszystkich modelach. Informacje na temat  $(i)$ konfigurowalnych ustawień można znaleźć w rozdziale *[Funkcje](https://edgetx.gitbook.io/edgetx-user-manual/edgetx-user-manual/user-manual-for-color-screen-radios/model-settings/special-functions)* [specjalne .](https://edgetx.gitbook.io/edgetx-user-manual/edgetx-user-manual/user-manual-for-color-screen-radios/model-settings/special-functions)

**Filtr ADC** — włącza/wyłącza filtr ADC dla tego modelu. Opcja *globalna* przyjmie wartość wyznaczoną w ustawieniach radia, które domyślnie jest włączone *.*

Filtr ADC jest filtrem dla kanałów proporcjonalnych (drążki, potencjometry, suwaki), wygładzającym  $(i)$ mniejsze szybkie ruchy, które powstają na skutek szumów w elektronice systemu. Zwykle ten filtr powinien być *wyłączony* w przypadku modeli z kontrolerami lotu.

### Wewnętrzne / Zewnętrzne RF

Ustawienia konfiguracyjne dla sekcji Wewnętrzny i Zewnętrzny RF działają tak samo. Jedyna różnica polega na tym, że sekcja **Internal RF** służy do konfigurowania wbudowanego modułu, a sekcja **External RF** służy do konfigurowania modułu RF we wnęce na moduły zewnętrzne.

Opcje konfiguracji to: *wyłączony* lub *nazwa* zainstalowanego modułu zgodnie z konfiguracją w ustawieniach *Radia* . Opcje konfiguracji są unikalne dla każdego zainstalowanego modułu. Zapoznaj się z dokumentacją producenta dotyczącą opcji konfiguracji.

Opcje konfiguracji modułu wieloprotokołowego opisane są tutaj: https://www.multi-module.org/using-the-G module/protocol-options

**Numer odbiornika** — numer odbiornika to numer przypisany do modelu przez użytkownika, który jest wysyłany do odbiornika po powiązaniu. Każdy model musi mieć unikalny numer odbiornika. Jednak modele korzystające z różnych protokołów mogą mieć ten sam numer odbiornika bez problemów. EdgeTX poinformuje Cię, gdy numer odbiornika jest unikalny lub czy jest już używany za pomocą tekstu nad polem numeru.

W przypadku korzystania z radia w trybie gamepada należy wyłączyć zarówno wewnętrzny, jak i G zewnętrzny moduł radiowy. Spowoduje to zwiększenie wydajności po podłączeniu do komputera przez USB.

**Tryb trenera** — konfiguruje, czy radiotelefon będzie używany jako radiotelefon trenera, czy ucznia oraz w jaki sposób oba radiotelefony będą się łączyć. Posiada następujące konfigurowalne opcje:

- **Wył** . tryb trenera nie jest używany w tym modelu.
- **Master / Jack** Trener radiowy za pomocą połączenia kablowego.
- **Slave / Jack** Radio studenckie korzystające z połączenia kablowego.
- **Master / Bluetooth** Trener radiowy korzystający z połączenia Bluetooth (jeśli jest zainstalowany w radiu).
- **Slave / Bluetooth** Radio studenckie korzystające z połączenia Bluetooth (jeśli jest zainstalowane w radiu).
- **Radio Master / Multi** Trainer wykorzystujące do połączenia dodatkowy, montowany na zewnątrz moduł Multi-Protocol. Aby uzyskać więcej informacji na temat tej konfiguracji, zobacz **Skonfiguruj trenażer [bezprzewodowy z](https://edgetx.gitbook.io/edgetx-user-manual/edgetx-how-to/set-up-wireless-trainer-with-mpm) MPM**

Naciśnięcie przycisku **[PAGE>]** spowoduje przejście do ekranu **Heli Setup .**

Poprzedni  $\leftarrow$ [Ustawienia](https://edgetx.gitbook.io/edgetx-user-manual/b-and-w-radios/model-select) modelu Następny  $\rightarrow$ [Konfiguracja](https://edgetx.gitbook.io/edgetx-user-manual/b-and-w-radios/model-select/heli-setup) Heli

Ostatnia modyfikacja 2 dni temu

# **Konfiguracja Heli**

Strona **konfiguracji Heli** w ustawieniach modelu jest opcjonalną stroną dostępną w niestandardowych wersjach EdgeTX. Strona konfiguracji heli jest często używana do miksowania skoku zbiorowego (CCPM) używanego w helikopterach z flybarem, w których odbiornik bezpośrednio steruje serwomechanizmami tarczy sterującej. Większość śmigłowców flybarless nie wymaga konfigurowania tej strony. Wyjścia miksera CCPM to CYC1, CYC2 i CYC3, które należy przypisać do kanału wyjściowego na ekranie Mixes.

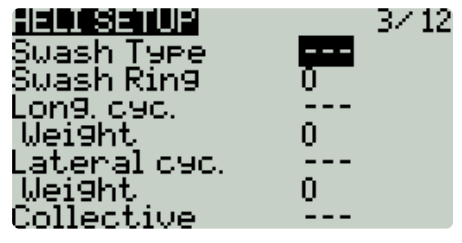

Ekran konfiguracji Heli

Na ekranie konfiguracji heli dostępne są następujące opcje konfiguracji:

- **Swash Type**  typ Swash dla twojego modelu. Dostępne opcje to **120, 120x, 140 i 90.**
- **Pierścień obrotowy**  ustaw limit pierścienia obrotowego tylko w razie potrzeby. **1** = maksymalny limit  $\rightarrow$  **100** lub  $\mathbf{0}$  = brak limitu.
- **Długi. cykl. źródło** wybierz wejście źródła.
	- **Waga** wartość procentowa skoku drążka do użycia.
- **Boczne** źródło cykli wybierz wejście źródła.
	- **Waga** wartość procentowa skoku drążka do użycia.
- **kol. źródło tonu** wybierz źródło sygnału wejściowego.
	- **Waga** wartość procentowa skoku drążka do użycia.

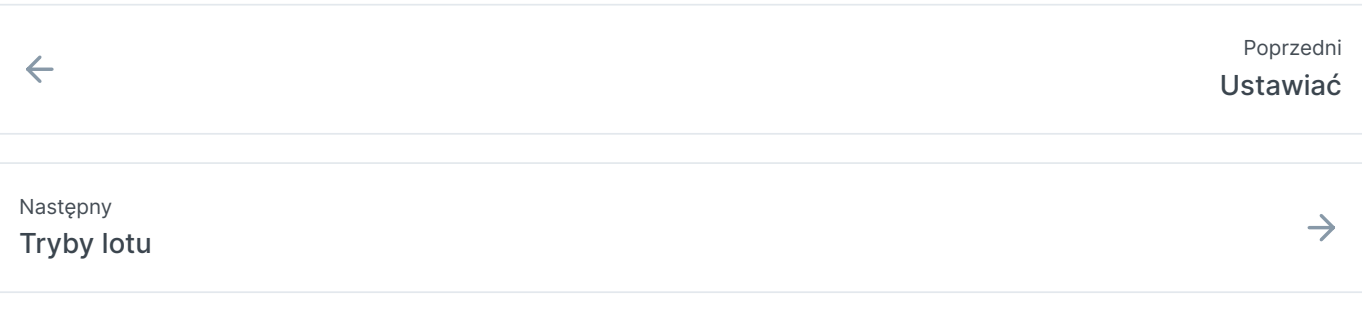

Ostatnia modyfikacja 1 godzinę temu

 $\ddot{\cdot}$ 

# **Tryby lotu**

W budowie

Tryby lotu umożliwiają różne ustawienia trymowania dla każdego trybu lotu. Po skonfigurowaniu wielu trybów lotu możesz dostosować ustawienia trymowania w każdym trybie lotu bez wpływu na ustawienia trymowania w innych trybach lotu (chyba że są do tego skonfigurowane). Dostępnych jest 9 trybów lotu, przy czym tryb lotu 0 jest domyślnym trybem lotu.

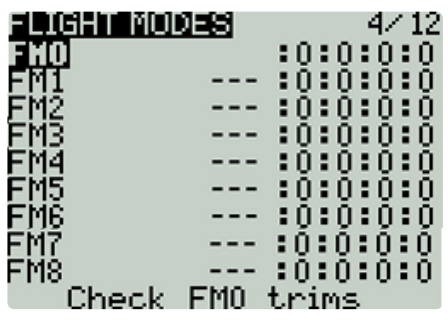

Ekran przeglądu trybów lotu

Ekran przeglądu trybów lotu zawiera przegląd skonfigurowanych trybów lotu. Poniższe informacje są wyświetlane dla każdego wiersza trybu lotu:

- Tryb samolotowy
- Nazwa trybu lotu
- Przełącznik
- Ustawienia trymowania (RETA)

**Check FM Trims:** Po naciśnięciu Check FM trim trymery dla bieżącego trybu lotu są tymczasowo wyłączone. Służy do testowania wpływu trymerów bieżącego trybu lotu na wyjścia

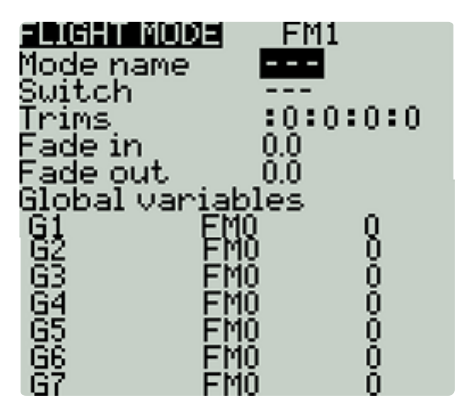

Ekran konfiguracji trybu samolotowego

Wybranie trybu lotu na ekranie przeglądu spowoduje otwarcie strony konfiguracji, która zawiera następujące opcje:

**Nazwa:** Niestandardowa nazwa trybu samolotowego. Jeśli skonfigurowano, ta nazwa będzie wyświetlana w dolnej środkowej pozycji głównego ekranu, pomiędzy trymerami.

**Przełącznik:** Spust, aby włączyć ten tryb lotu. Może to być przełącznik, potencjometr, telemetria, trymer lub przełącznik logiczny.

**Przycinanie** — aby skonfigurować przycinanie, wybierz przycinanie, które chcesz skonfigurować (każda kolumna jest przycinana). Następnie przewiń, aby wybrać tryb lotu ( **0-8** ), który zapewni początkową wartość trymu i modyfikator ( **=** lub **+** ). Wybierz **--** , aby wyłączyć przycinanie.

*Modyfikator* - możliwe są dwa modyfikatory wartości **=** i **+.** Modyfikator **=** używa wartości trymowania bezpośrednio z wybranego trybu lotu. Modyfikator **+** wykorzystuje wartość trymu z wybranego trybu lotu, a następnie dodaje wartość trymu z konfigurowanego trybu lotu.

*Przykład 1:* Jeśli konfigurujesz FM1 i ustawisz wartość na =0, FM1 będzie miało wartość trymu odpowiadającą bieżącej wartości tego samego trymera w FM0. W takim przypadku zmiany wprowadzone w trymowaniu w FM1 wpłyną również na trymowanie w FM0 i odwrotnie.

*Przykład 2:* Jeśli konfigurujesz FM1 i ustawisz wartość na +0, FM1 będzie miał wartość trymowania tego samego trymu w FM0 plus wszelkie zmiany trymowania dokonane w FM1. W tym przypadku zmiany wprowadzone w trymowaniu w FM1 nie nie wpływają na trymowanie w FM0. Jednak zmiany wartości trymowania FM0 wpłyną na wartości trymowania w FM1.

**Fade in:** Stopniowo zmieniaj wartość trymu, gdy ten tryb lotu jest włączony. Określ czas w sekundach (0,0 - 25,0) do zakończenia zmiany wartości.

**Zanikanie:** Stopniowo zmieniaj wartość trymu, gdy ten tryb lotu jest wyłączony. Określ czas w sekundach (0,0 - 25,0) do zakończenia zmiany wartości.

Jeśli trymer jest wyłączony ( **-** ) na stronie ustawień, nie będzie można go w ogóle dostosować  $(i)$ na głównym ekranie.

> [Konfiguracja](https://edgetx.gitbook.io/edgetx-user-manual/b-and-w-radios/heli-setup) Heli Poprzedni

> > $\rightarrow$

Przyczynić się do podręcznika [użytkownika](https://edgetx.gitbook.io/edgetx-user-manual/edgetx-how-to/contribute-to-the-user-manual) Dalej — EdgeTX: instrukcje

 $\leftarrow$ 

Ostatnia modyfikacja 1 godzinę temu

## **Wejścia, miksy i wyjścia**

Aby móc obsługiwać wiele różnych typów nadajników radiowych, EdgeTX wykorzystuje ogólny przepływ danych sterujących, który można zastosować do dowolnego nadajnika radiowego. W tym przepływie danych dowolne fizyczne elementy sterujące radia (drążki, przełączniki, suwaki, potencjometry) można przypisać do wejścia w oprogramowaniu. Wejścia te można bezpośrednio przypisać lub połączyć z innymi wejściami w jeden miks. Te miksy można modyfikować, stosując wagi, przesunięcia i krzywe, a następnie przypisuje się im kanał wyjściowy. Dokonywane są końcowe korekty danych kontrolnych (w tym przycięcia częściowe, krzywe, punkty końcowe i wartości środkowe) przed ostatecznym wysłaniem danych kontrolnych do modułu RF. Poniższy schemat blokowy przedstawia wizualne podsumowanie tego przepływu danych kontrolnych. Szczegółowe informacje na temat przepływu znajdują się w kolejnych sekcjach [Wejścia](https://edgetx.gitbook.io/edgetx-user-manual/b-and-w-radios/inputs-mixes-and-outputs/inputs) , [Miksyi](https://edgetx.gitbook.io/edgetx-user-manual/b-and-w-radios/inputs-mixes-and-outputs/mixes) [Wyjścia](https://edgetx.gitbook.io/edgetx-user-manual/b-and-w-radios/user-inteface) .

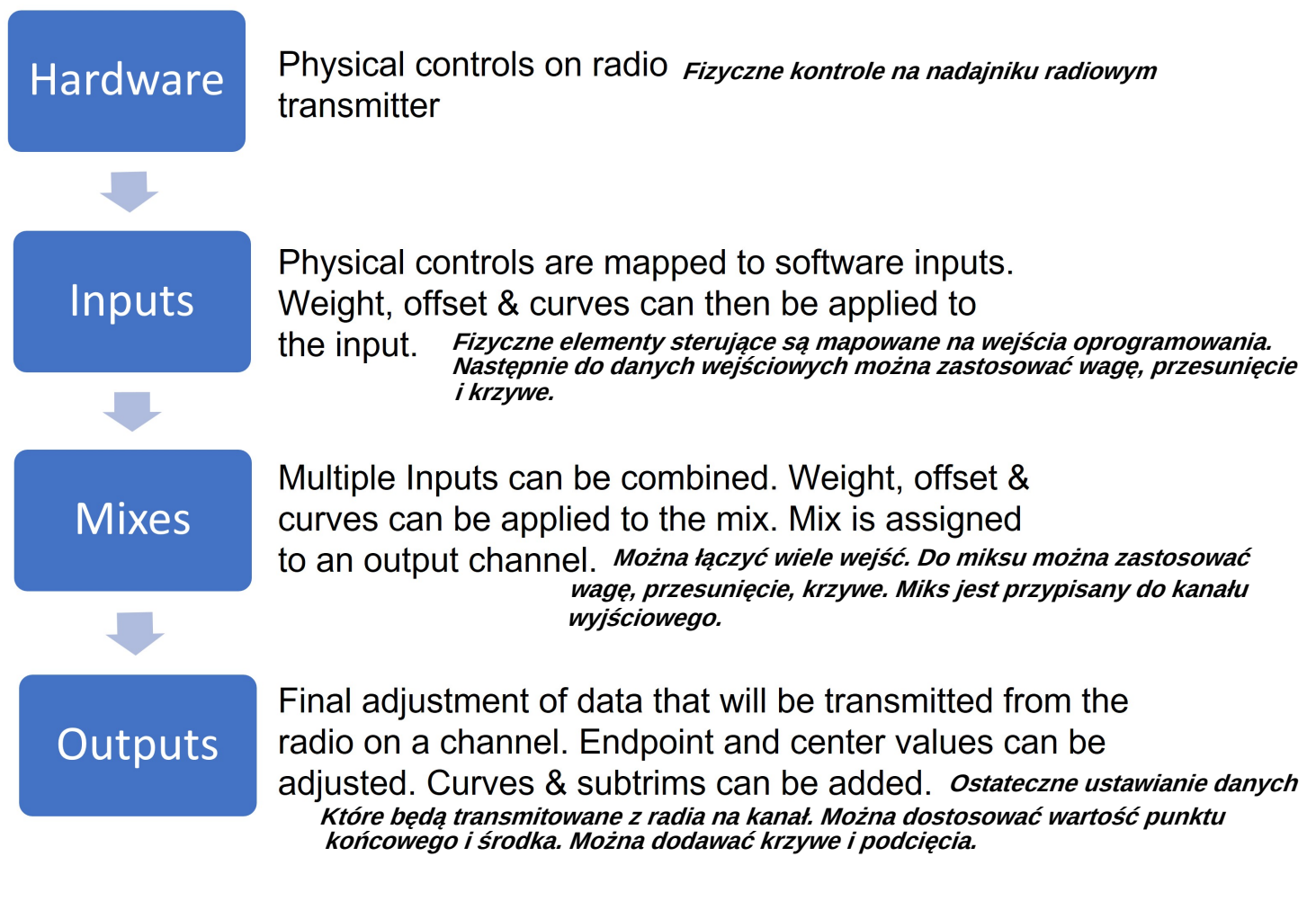

Kontroluj przepływ danych

|   |  |  |  | Poprzedni  |
|---|--|--|--|------------|
| _ |  |  |  | Tryby lotu |
|   |  |  |  |            |

[Wejścia](https://edgetx.gitbook.io/edgetx-user-manual/b-and-w-radios/inputs-mixes-and-outputs/inputs) Następny

 $\ddot{\cdot}$ 

Ostatnia modyfikacja 1 dzień temu

## **Wejścia**

Ekran **Wejścia** to miejsce, w którym mapujesz fizyczne elementy sterujące radiem (na przykład: drążki, suwaki i potencjometry) na wejście oprogramowania, które ma być używane przez radio. Po zmapowaniu formantu można następnie zastosować modyfikatory do danych wejściowych, takie jak waga, przesunięcie lub krzywa, które zostaną następnie zastosowane wszędzie tam, gdzie dane wejście jest używane. Chociaż możliwe jest również przypisanie przełączników jako wejść, zwykle nie jest to potrzebne, ponieważ wyjścia przełączników rzadko muszą być modyfikowane przez wagę, przesunięcie lub krzywą. Domyślnie EdgeTX automatycznie zmapuje drążki kontrolera do lotek, steru wysokości, przepustnicy i steru w oparciu o domyślną kolejność kanałów zdefiniowaną w **konfiguracji radia** .

Kanały wejściowe mogą mieć domyślnie inną kolejność w zależności od ustawień zdefiniowanych w **Ustawieniach radia** .

Sekcja Wejścia jest również powszechnie nazywana " Podwójnymi stawkami", tak jak wcześniej nazywano ją we wcześniejszych wersjach OpenTX.

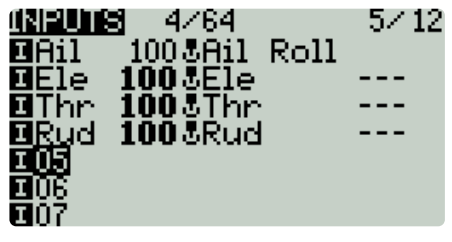

Ekran wejść

Wybranie pustej linii wprowadzania i naciśnięcie **[Enter]** spowoduje utworzenie nowego wejścia i otwarcie strony konfiguracji wejścia. Wybranie istniejącej linii wprowadzania i naciśnięcie **[Enter]** daje następujące opcje:

- **Edytuj** otwiera stronę konfiguracji wejścia dla tej linii wejścia.
- **Wstaw przed** wstawia nowy wiersz wprowadzania przed wybranym wejściem.
- **Wstaw po** Wstawia nowy wiersz wprowadzania po wybranym wprowadzeniu.
- **Kopiuj** kopiuje wybraną linię wprowadzania.
- **Przesuń** wybiera linię wprowadzoną do przesunięcia. Wejście jest przesuwane za pomocą jednego z poleceń wklejania po wybraniu nowej linii (tj. wytnij i wklej).
- **Usuń** usuwa wybraną linię wprowadzania.
- **Wklej przed** wkleja skopiowaną lub przeniesioną linię wejściową przed wybraną linią wejściową.
- **Wklej po** wkleja skopiowaną lub przeniesioną linię wejściową przed wybraną linią wejściową.

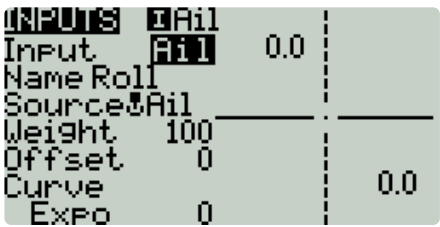

## **Wprowadź stronę konfiguracji**

Strona konfiguracji wejść umożliwia edycję parametrów konfiguracji wejść. Po prawej stronie parametrów konfiguracji można zobaczyć wykres na żywo, który pokazuje, w jaki sposób opcje konfiguracji wpłyną na nachylenie wejścia.

**Nazwa wejścia** — nazwa wejścia. Możliwe są trzy znaki.

**Nazwa linii** - Nazwa pojedynczej linii na wejściu. Wiele wejść fizycznych można zmapować do jednego wejścia, dodając dodatkową linię wejściową pod wejściem.

**Źródło** — fizyczne sterowanie używane dla danych wejściowych. Oprócz fizycznych elementów sterujących można również określić MAX (zawsze zwraca 100), cykliczne, przełączniki trymowania, wartości kanałów i inne. Przesunięcie fizycznego elementu sterującego po wybraniu źródła spowoduje automatyczne przypisanie go do tego wejścia.

**Waga** — wartość procentowa przesunięcia drążka do użycia (często określana jako "stawki").

**Przesunięcie** — wartość dodana lub odjęta od źródła wejściowego.

**Krzywa** — określa typ krzywej, która zostanie użyta. Istnieją następujące opcje krzywej:

- **Diff** mnoży tylko zakres powyżej lub poniżej środka (0) przez określony %.
- **Expo** Wartość wejściowa jest zmieniana wykładniczo. Zwiększenie % spowoduje łagodne nachylenie w pobliżu środka (0). Zmniejszenie % spowoduje strome nachylenie w pobliżu środka (0). Przy % równym 0 nachylenie będzie liniowe.

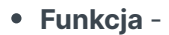

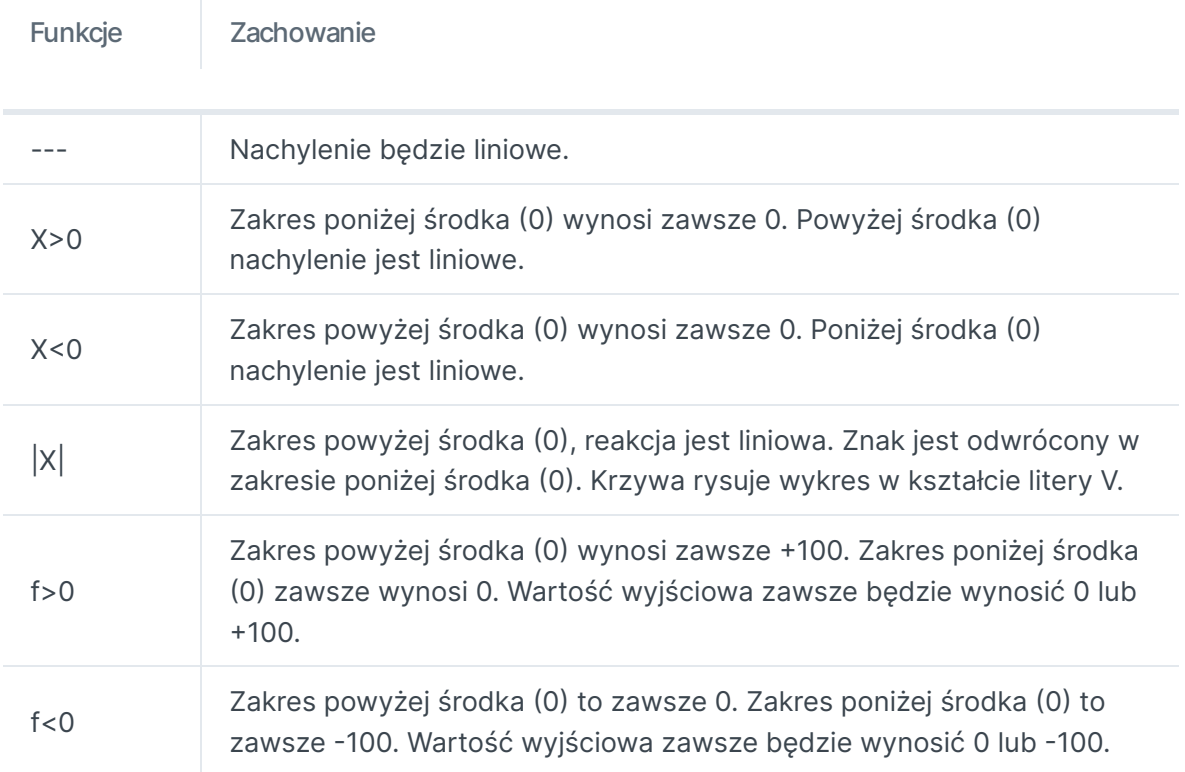

 $|f|$ 

Zakres powyżej środka (0) wynosi zawsze +100. Zakres poniżej środka (0) wynosi zawsze -100. Wartość wyjściowa zawsze będzie wynosić +100 lub -100.

**Cstm**— przypisuje zdefiniowaną przez użytkownika krzywą. Zobacz Krzywe , aby uzyskać więcej informacji na temat krzywych zdefiniowanych przez użytkownika.

Wartości ciężaru, przesunięcia i % krzywej można również zdefiniować za pomocą  $(i)$ skonfigurowanych wartości globalnych Wybranie przycisku **GV** spowoduje wyświetlenie listy skonfigurowanych wartości globalnych do wyboru.

**Tryby** — określa, dla których trybów lotu to wejście jest aktywne.

**Przełącznik** - Przełącznik aktywujący linię wejściową. Jeśli nie zdefiniowano żadnych przełączników, jest on zawsze aktywny.

**Strona** — określa zakres wejściowy, dla którego obowiązuje to ustawienie linii. Jeśli wybierzesz **---** , będzie obowiązywać w całym zakresie wartości źródłowych. Jeśli wybierzesz **x>0** , będzie obowiązywać w górnej połowie wartości Source. Jeśli wybierzesz **x<0** , będzie obowiązywać w dolnej połowie wartości Source.

**Przytnij** — określa, czy wartości przycinania mają być uwzględniane w tym wejściu. Dodatkowo możesz wybrać inny trym do użycia dla tego wejścia.

Poprzedni  $\leftarrow$ [Wejścia,](https://edgetx.gitbook.io/edgetx-user-manual/b-and-w-radios/inputs-mixes-and-outputs) miksy i wyjścia

 $\rightarrow$ 

Przyczynić się do podręcznika [użytkownika](https://edgetx.gitbook.io/edgetx-user-manual/edgetx-how-to/contribute-to-the-user-manual) Dalej — EdgeTX: instrukcje

Ostatnia modyfikacja 14 godzin temu

## **Mieszanki**

Ekran Mixes to miejsce, w którym kilka wejść można połączyć w jeden "Channel Mix". Te miksy są następnie przypisywane do kanału radiowego w celu wyjścia. Jest to również miejsce, w którym przełączniki, pokrętła lub suwaki są przypisane do kanału wyjściowego. Podobnie jak w przypadku sekcji Input, możliwe jest również przypisanie wagi, przesunięcia lub krzywej do miksu kanałów.

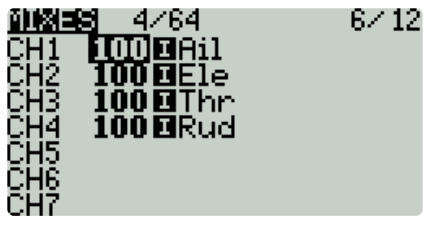

Strona miksów

Ekran **miksów** pokazuje przegląd skonfigurowanych miksów. Każdy wiersz reprezentuje linię miksera i wyświetla następujące informacje od lewej do prawej: kanał, waga, wejście, przełącznik nazwy miksu. Elementy te są opisane w obszarze [opcji konfiguracji miksów](#page-25-0) poniżej.

Wybranie pustej linii miksów i naciśnięcie **[Enter]** spowoduje utworzenie nowego miksu i otwarcie strony konfiguracji miksów.

Wybranie istniejącej linii miksu i naciśnięcie **[Enter]** spowoduje przełączenie między trybem **Kopiuj/Wklej** i trybem **Przenieś** . W trybie **Kopiuj/Wklej** tworzona jest kopia linii miksu, którą można wkleić do żądanego kanału lub linii miksu. W trybie **Move** wybrany miks można przenieść na inny kanał. Naciśnij przycisk **[Return]** , aby wyjść z tego trybu.

Wybranie istniejącej linii miksu i długie naciśnięcie **[Enter]** daje następujące opcje:

- **Edytuj** otwiera stronę konfiguracji miksów dla tej linii miksów.
- **Wstaw przed** wstawia nową linię miksu przed wybranym miksem.
- **Wstaw po** Wstawia nową linię miksu po wybranym miksie.
- **Kopiuj** kopiuje wybraną linię miksu.
- **Przenieś** wybiera linię miksu do przesunięcia.
- **Usuń** usuwa wybraną linię miksu.

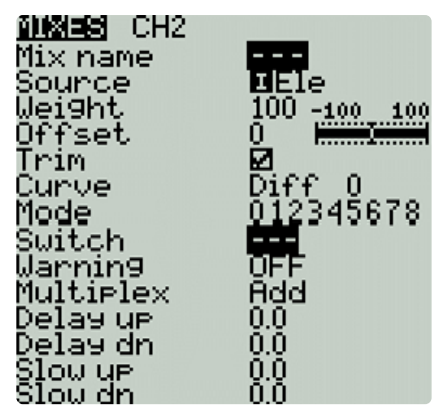

Ekran konfiguracji miksów

 $\ddot{\cdot}$ 

### <span id="page-25-0"></span>**Opcje konfiguracji miksów**

Prawa część strony konfiguracji miksów zawiera wykres pokazujący zakres kanałów dla miksu.

Gdy opcja **edycji** jest wybrana dla miksu, dostępne są następujące opcje konfiguracji:

- **Nazwa mieszanki** nazwa mieszanki (opcjonalnie). Dozwolone jest maksymalnie 6 znaków.
- **Źródło** źródło miksu. Oprócz wejść możesz wybrać drążki, potencjometry, suwaki, trymery, przełączniki fizyczne i logiczne, wyjścia miksera heli, wartości kanałów importu trenera i inne kanały.
- **Waga** procent wartości źródłowej do użycia.
- **Przesunięcie**  wartość dodana lub odjęta od źródła.
- **Trim** określa, czy w tym miksie mają być uwzględnione wartości przycinania. Aby wartości trymowania zostały uwzględnione, pole trymowania dla odpowiedniego wejścia musi być również włączone na ekranie **WEJŚCIA .**
- **Krzywa —** określa typ krzywej, która zostanie użyta. Zobacz sekcję **krzywych na stronie** [Wejścia](https://edgetx.gitbook.io/edgetx-user-manual/b-and-w-radios/inputs-mixes-and-outputs/inputs) , aby uzyskać szczegółowe wyjaśnienia różnych typów krzywych.
- **Przełącznik** fizyczny przełącznik, który aktywuje tę linię miksu (opcjonalnie). Jeśli żaden przełącznik nie zostanie wybrany, miks będzie domyślnie aktywny.
- **Ostrzeżenie**  po wybraniu, radio wyda sygnał dźwiękowy, gdy ten miks jest aktywny. Możesz wybrać spośród WYŁ. lub wzorów sygnałów dźwiękowych 1, 2, 3.
- **Multipleks** ustawienie multipleksu określa, w jaki sposób bieżąca linia miksera współdziała z innymi na tym samym kanale. **Add** doda do nich swoje wyjście, **Multiply** pomnoży wynik z linii powyżej, a **Replace** zastąpi wszystko, co zostało zrobione przed nim, swoim wyjściem.
- **Tryby**  określa, dla których trybów lotu ta mieszanka jest aktywna. Widoczne tryby są aktywne.
- **Opóźnienie w górę**  Tworzy opóźnienie czasowe w sekundach między wzrostem wartości źródłowej a jej wyjściem.
- **Opóźnienie w dół** Tworzy opóźnienie czasowe w sekundach między zmniejszeniem wartości źródłowej a jej wyjściem.
- **Zwolnij** dostosowuje prędkość przejścia dla wzrostu wartości źródłowej. Określ czas przejścia od -100% do +100% w sekundach. Można określić zakres od 0,0 sekundy do 25,0 sekund.
- **Zwolnij** dostosowuje prędkość przejścia w przypadku zmniejszania się wartości źródłowej. Określ czas przejścia od -100% do +100% w sekundach. Można określić zakres od 0,0 sekundy do 25,0 sekund.

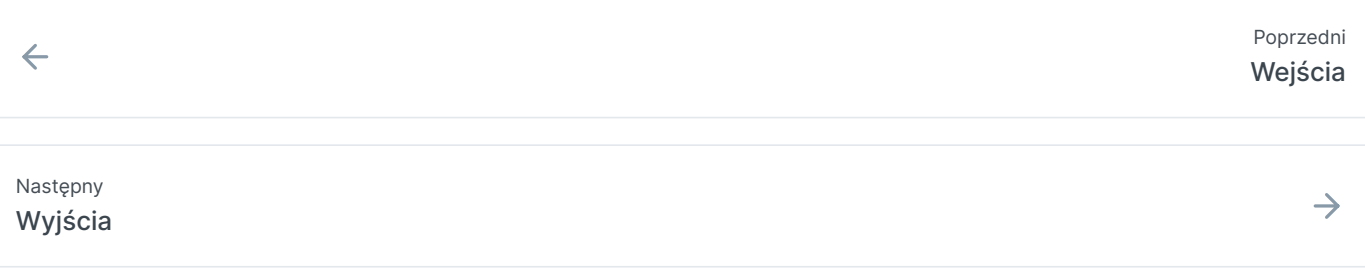

Ostatnia modyfikacja 2 godziny temu

# **Wyjścia**

Ekran **Wyjścia** to miejsce, w którym dokonuje się ostatecznych korekt danych sterujących (w tym przycinania części, krzywych, punktów końcowych i wartości środkowych) przed ostatecznym wysłaniem danych sterujących do modułu RF. Tutaj ustawia się środek kanału, limity (aby zapobiec powiązaniu serwomechanizmu) i kierunek wyjściowy.

G **Trym** to tymczasowa regulacja sterowania lotem, zwykle wykonywana podczas pracy za pomocą przełącznika trymowania . Subtrim to **półtrwała** regulacja sterowania lotem, która jest zwykle konfigurowana podczas konfigurowania modelu w ustawieniach wyjściowych.

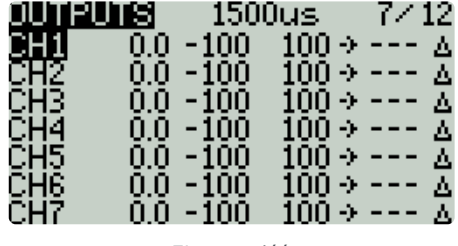

Ekran wyjść

Ekran wyjściowy pokazuje wszystkie kanały wyjściowe. Dla każdej linii wyjściowej wyświetla wartości dla trymowania, limitów minimalnych i maksymalnych, kierunku, krzywej i trybu trymowania. Po ostatniej linii wyjściowej znajduje się opcja **Trims=>Subtrims** . Gdy ta opcja jest wybrana, dodaje bieżącą wartość trymowania do podrzędnej wartości trymowania dla każdego skonfigurowanego wyjścia. Wartość trymowania jest następnie resetowana do zera.

Wybranie linii wyjściowej daje następujące opcje:

- **Edytuj** otwiera ekran konfiguracji wyjścia.
- **Resetuj** ustawia wartość subtrim z powrotem na zero. Wartość trymowania nie ulega zmianie.
- **Cpy Trims → Subtrim** Dodaje bieżącą wartość wykończenia do wartości subtrim. Wartość trymowania nie ulega zmianie.
- **Cpy Sticks → Subtrim** Dodaje bieżącą wartość ugięcia drążka jako wartość subtrim.
- Kopiuj min./maks. do wszystkich Kopiuje ustawienia w polu **Min./Maks . wybranego kanału do wszystkich pozostałych kanałów.**

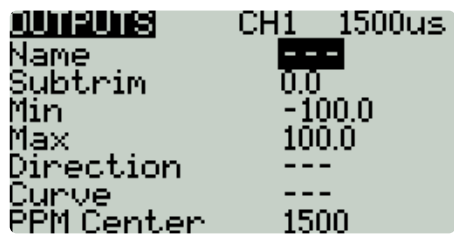

Strona konfiguracji wyjść

 $\ddot{\cdot}$ 

Na ekranie konfiguracji wyjścia dostępne są następujące opcje konfiguracji:

- **Nazwa** Nazwa Wyjścia do 6 znaków.
- **Subtrim** wartość subtrim (maks. 100). Można go również ustawić na zmienną globalną, naciskając ldong i naciskając przycisk **[Enter]** , aby przejść do trybu GV, a następnie wybierając żądaną zmienną globalną.
- **Min** Minimalny limit wyjścia. Powszechnie stosowane w celu zapobiegania blokowaniu się serwomechanizmów w modelach, które używają serwomechanizmów jako powierzchni sterowych.
- **Max** maksymalny limit wyjścia. Powszechnie stosowane w celu zapobiegania blokowaniu się serwomechanizmów w modelach, które używają serwomechanizmów jako powierzchni sterowych.
- **Kierunek** wybierz **---** dla normalnej wartości wyjściowej, **INV ,** jeśli chcesz odwrócić wartość wyjściową.
- **Krzywa** określ niestandardową krzywą (w dowolnej), której chcesz użyć dla tego wyniku. Zobacz **Krzywe** , aby uzyskać więcej informacji na temat krzywych zdefiniowanych przez użytkownika.
- **PPM Center** Określ wartość szerokości impulsu dla wartości środkowej kanału wyjściowego (pomiędzy 1000 a 2000). Zmiana tego spowoduje przesunięcie całego zakresu wyjściowego, w tym górnych i dolnych granic.
- **Tryb subtrim** określa, w jaki sposób wartość subtrim wpływa na minimalne/maks. wartości wyjściowe. Istnieją dwie opcje:
	- **△ (Tylko środek)** przesuwa się tylko wartość środkowa. Górna i dolna granica nie ulegają zmianie. Reakcja kija różni się między górną a dolną połową od punktu środkowego.
	- **= Symetryczny**  zarówno górna, jak i dolna granica zostaną przesunięte zgodnie z przesunięciem wartości środkowej. Reakcja kija jest taka sama po obu stronach punktu środkowego.

Naciśnięcie przycisku **[PAGE>]** spowoduje przejście do ekranu **Krzywe .**

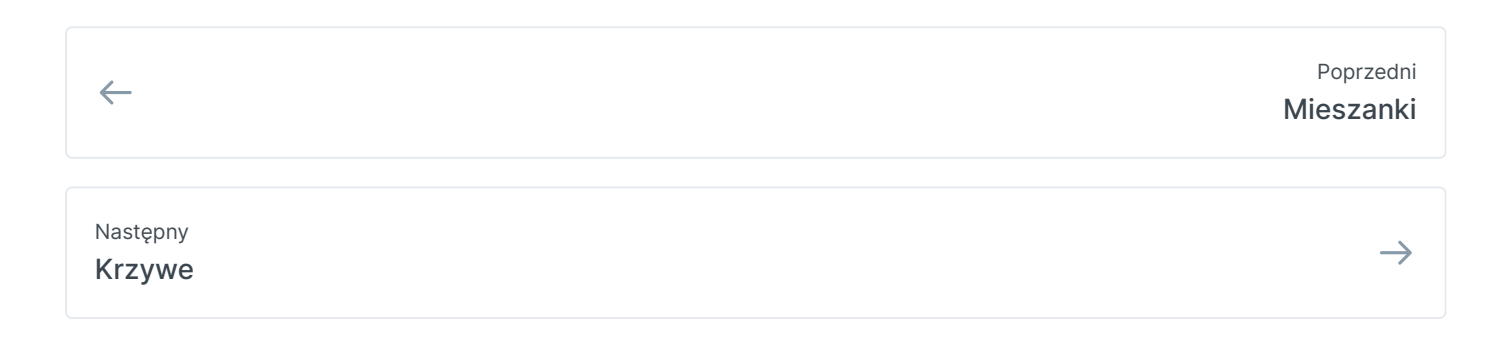

Ostatnia modyfikacja 1 dzień temu

# **Krzywe**

Ekran **Curves** umożliwia zdefiniowanie własnych krzywych do wykorzystania na ekranach Inputs, Mixes lub Output. Ekran krzywych pokaże skonfigurowane niestandardowe krzywe z graficzną reprezentacją każdej krzywej.

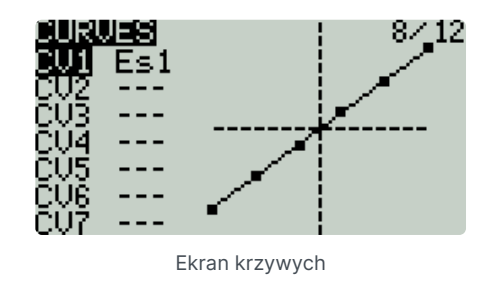

Wybranie jednej z krzywych lub pustych miejsc na krzywe otworzy stronę konfiguracji dla tej krzywej.

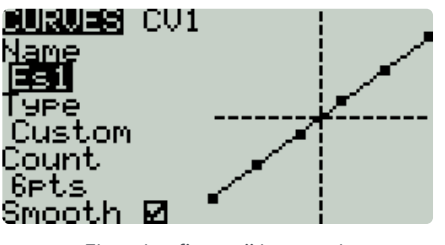

Ekran konfiguracji krzywych

## **Konfiguracja krzywych**

Na ekranie konfiguracji krzywej dostępne są następujące konfigurowalne opcje:

- **Nazwa** nazwa krzywej. Możliwe są tylko 3 znaki.
- **Typ** typ krzywej: Dostępne opcje to **Standardowa** i **Niestandardowa**
	- **Standard** punkty osi poziomej to stałe wartości oparte na liczbie punktów. Punkty osi pionowej są regulowane.
	- **Niestandardowe**  można regulować zarówno osie poziome, jak i pionowe.
- **Count** liczba punktów na krzywej. Naciśnij przycisk **[Enter]** , aby zmodyfikować liczbę punktów. Długie naciśnięcie przycisku **[Enter]** daje następujące dodatkowe opcje:
	- **Ustawienie** wstępne umożliwia ustawienie krzywej na jedną z zaprogramowanych wartości nachylenia (od -45 do 45 stopni w krokach co 15 stopni). Krzywa będzie miała 5 punktów, a wygładzanie nie jest domyślnie włączone.
	- **Lustro** odzwierciedla wybraną krzywą.
	- **Wyczyść** usuwa wszystkie wartości krzywej z wybranej krzywej.
- **Gładkie**  po włączeniu łączy punkty liniami krzywymi zamiast liniami prostymi.

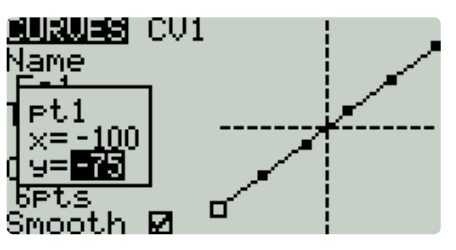

Wyskakujące okienko edycji punktów krzywej

Po ostatniej opcji konfiguracji (Wygładzanie) automatycznie zaczniesz przewijać skonfigurowane punkty na krzywej. Aby zmienić wartości punktów, naciśnij przycisk **[Enter]** , a następnie dostosuj wartości zgodnie z potrzebami. W przypadku krzywych **standardowych** można dostosować tylko wartość Y. W przypadku krzywych **niestandardowych** można dostosować zarówno wartości X, jak i Y.

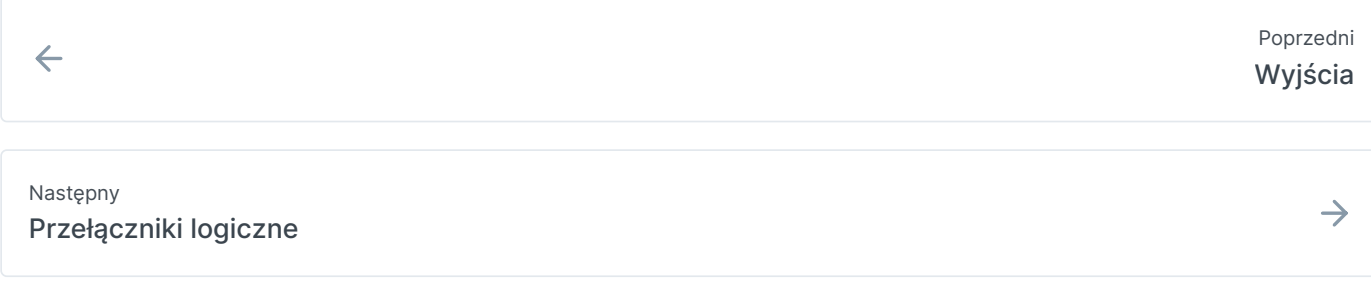

Ostatnia modyfikacja 11 godzin temu

## **Przełączniki logiczne**

Przełączniki logiczne to wirtualne przełączniki dwupozycyjne, których wartości (ON/OFF lub +100/-100) są oparte na ocenie (prawda/fałsz) zdefiniowanego wyrażenia logicznego. Po skonfigurowaniu przełączników logicznych można używać w dowolnym miejscu EdgeTX, w którym można zdefiniować przełącznik fizyczny.

Na stronie **Przełączniki logiczne** są wyświetlane wszystkie skonfigurowane przełączniki logiczne oraz przegląd skonfigurowanych opcji.

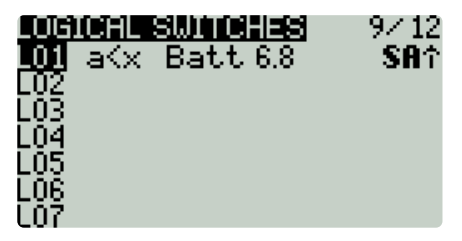

Ekran przełączników logicznych

Wybór przełącznika logicznego daje następujące możliwości:

- **Edytuj** otwiera stronę konfiguracji przełączników logicznych dla wybranego przełącznika logicznego.
- **Kopiuj** kopiuje wybrany przełącznik logiczny
- **Wklej** wkleja skopiowany przełącznik logiczny do wybranego przełącznika logicznego. Uwaga: spowoduje to nadpisanie wybranego przełącznika logicznego.
- **Wyczyść** usuwa wszystkie opcje konfiguracji dla wybranego przełącznika logicznego.

| ŒH<br><b>LUGICH</b><br>L01<br>. SWIT |  |
|--------------------------------------|--|
| Func<br>V1                           |  |
| Batt                                 |  |
| 68                                   |  |
| ÁÑD switch<br>SA?                    |  |
| Duration<br>Delay                    |  |
| 0.5                                  |  |

Ekran konfiguracji przełączników logicznych

Po wybraniu edycji przełącznika logicznego dostępne będą następujące opcje konfiguracji:

- **Func** funkcja logiczna, której chcesz użyć. Widzieć[Funkcje przełączników logicznych](#page-31-0)poniżej opis możliwych funkcji, których możesz użyć.
- **V1** pierwsza zmienna w wyrażeniu do obliczenia.
- **V2** druga zmienna w wyrażeniu do oceny.
- **Przełącznik AND** przełącznik, który musi być aktywny, aby przełącznik logiczny mógł zostać oceniony pod kątem aktywacji.
- **Czas trwania** czas, przez jaki przełącznik logiczny pozostanie aktywny (prawda) po spełnieniu kryteriów aktywacji.
- **Opóźnienie**  Opóźnienie między spełnieniem kryteriów aktywacji przełącznika logicznego a przejściem przełącznika logicznego do stanu aktywacji (prawda).

## <span id="page-31-0"></span>**Funkcje przełączników logicznych**

W wyrażeniu aib reprezentują źródła (drążki, przełączniki itp.), a x reprezentuje stałe (wartości) do porównania.

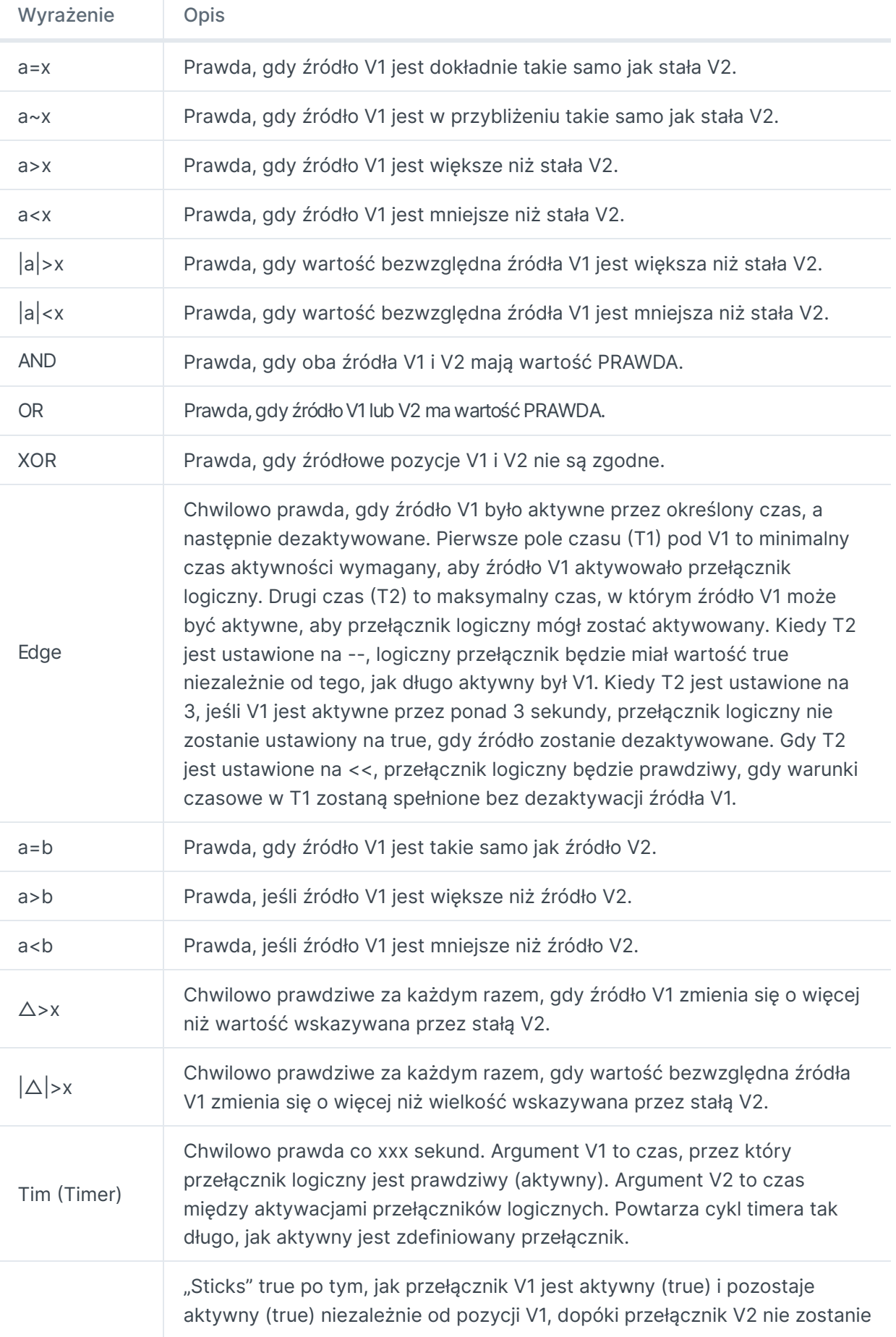

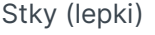

 $\leftarrow$ 

[Krzywe](https://edgetx.gitbook.io/edgetx-user-manual/b-and-w-radios/curves) Poprzedni

 $\rightarrow$ 

Przyczynić się do podręcznika [użytkownika](https://edgetx.gitbook.io/edgetx-user-manual/edgetx-how-to/contribute-to-the-user-manual) Dalej — EdgeTX: instrukcje

Ostatnia modyfikacja 4 godziny temu

## **Funkcje specjalne**

W sekcji **Funkcje specjalne** można skonfigurować funkcje specjalne zawarte w EdgeTX. Te funkcje specjalne dodają dodatkowe funkcje poza normalnymi elementami sterującymi modelu, takie jak włączenie trybu trenera, odtwarzanie dźwięku, regulacja podświetlenia radia, regulacja głośności radia itp. Na ekranie funkcji specjalnych zobaczysz wszystkie skonfigurowane funkcje specjalne, a także niektóre skonfigurowane opcje, takie jak nazwa funkcji, przełącznik aktywacji, jeśli funkcja jest włączona i inne opcje konfiguracji.

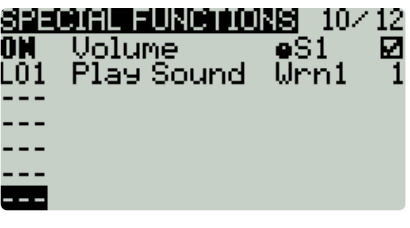

Funkcie specialne

#### **Konfigurowanie funkcji specjalnych**

Aby skonfigurować funkcję specjalną, wybierz żądany wiersz funkcji specjalnej i naciśnij przycisk **[Enter]** . Następnie przewiń **[Rolle]** , aby wybrać atrybut, który chcesz edytować (zostanie podświetlony) i naciśnij przycisk **[Enter]** , aby go edytować (będzie teraz migał). Edytuj opcję, przewijając **[Roller]** i naciskając przycisk **[Enter]** , aby wybrać żądaną opcję. Po skonfigurowaniu wszystkich opcji naciśnij przycisk **[Powrót]** , aby wyjść z trybu edycji funkcji specjalnej.

Wszystkie funkcje specjalne mają poniższe opcje konfiguracji. W zależności od wybranej funkcji można dodać dodatkowe opcje. Zobacz sekcję **Funkcje** poniżej, aby zapoznać się z tymi dodatkowymi opcjami.

- **Wyzwalacz** przełącznik lub wyzwalacz, który uaktywni funkcję specjalną.
- **Funkcja** funkcja, która będzie używana. Poniżej znajdują się opisy funkcji.
- **Włącz** włącz/wyłącz, aby włączyć tę funkcję. Aby móc aktywować funkcję specjalną za pomocą przełącznika, musi być ona włączona. Ta opcja jest zwykle ostatnią opcją wymienioną jako pole wyboru po prawej stronie ekranu. Wyłączone funkcje specjalne nie będą działać niezależnie od skonfigurowanej pozycji przełącznika.

#### **Funkcje**

Poniżej znajdują się wszystkie dostępne funkcje w EdgeTX, co robią, a także jakie dodatkowe opcje konfiguracyjne, które ukażą się po wybraniu funkcji.

**Override** (Channel Override) - Zastępuje zdefiniowany kanał zdefiniowaną wartością.

- **CH**  Kanał do nadpisania
- **Wartość** wartość, która ma zastąpić normalną wartość kanału. (Zakres -100 do +100)

**Trener —** Włącza tryb trenera.

**Wartość** — określa, które kontrole zostaną przekazane uczniowi. Opcje obejmują **drążki** (wszystkie drążki), **Rud** (ster), **Ele** (winda), **Thr** (przepustnica), **Ail** (lotki) i **Chans** (wszystkie kanały).

**Inst. Trim** (Instant Trim) - Ustawia aktualne wartości wszystkich drążków na ich odpowiednie trymery.

÷

**Reset** (Reset Timer) — resetuje timer lub dane telemetryczne określone w wartości z powrotem do ich wartości początkowych.

**Resetuj —** dostępne opcje to **Tmr 1, Tmr 2, Tmr 3, All** i **Telemetria.** Zobacz Resetowanie telemetrii , aby uzyskać więcej informacji o tym, jakie dane są resetowane dla każdej opcji.

**Set** (Set Timer) - Ustawia określony timer na określoną wartość.

- **Timer** opcje to **Tmr 1, Tmr 2, Tmr 3**
- **Wartość** zakres wynosi od 00:00:00 do 08:59:59

**Dostosuj** (dopasuj zmienną globalną) — zmienia wartość określonej zmiennej globalnej.

- **Globalna zmienna** wybierz zmienną globalną, którą chcesz dostosować.
- **Tryb** wybierz tryb zmiany zmiennej globalnej. Dostępne opcje to: **Stała, Źródło miksera, Zmienna globalna, Przyrost/zmniejszenie.** Naciśnij i przytrzymaj przycisk **[Enter]** , aby wybrać tryb.
	- **Stała** ustawia określoną zmienną globalną na zdefiniowaną stałą wartość.
	- **Źródło miksera** ustawia określoną zmienną globalną na zdefiniowaną wartość źródła miksera.
	- **Global Var** Ustawia określoną zmienną globalną na zdefiniowaną wartość zmiennej globalnej.
	- **Zwiększ/ zmniejsz** Zwiększa/zmniejsza określoną zmienną globalną o określoną wartość.

**Głośność** — zmienia głośność radia. Źródło zmiany jest określone w menu rozwijanym Głośność.

**SetFailsafe** — ustawia niestandardowe wartości odporności na awarie dla wybranego modułu (wewnętrznego/zewnętrznego) na bieżącą pozycję drążka po aktywacji. Aby ta opcja działała, tryb Failsafe dla modułu RF musi być ustawiony na **custom** .

**Odtwórz dźwięk** — po aktywacji odtwarza dźwięk wybrany w polu wartości.

- **Wartość** dźwięk do odtworzenia. Możliwe wartości to **Beep1/2/3, Warn1/2, Cheep, Ratata, Tick, Siren, Ring, SciFi, Robot, Chirp, Tada, Crickt, AlmClk** . *Uwaga: Pakiet dźwiękowy karty SD nie jest wymagany.*
- **Powtórz** częstotliwość powtarzania dźwięku. Opcje to **!1x** (nie odtwarzaj przy starcie, nawet jeśli przełącznik jest aktywny), **1x** (odtwórz raz), **1s** do **60s** (odtwarzaj co xx sekund).

**Odtwórz ścieżkę** — po włączeniu odtwarza plik dźwiękowy .wav wybrany w polu wartości.

- **Wartość** plik dźwiękowy .wav do odtwarzania z karty SD.
- **Powtórz** częstotliwość powtarzania utworu. Opcje to **!1x** (nie odtwarzaj przy starcie, nawet jeśli przełącznik jest aktywny), **1x** (odtwórz raz), **1s** do **60s** (odtwarzaj co xx sekund).

**Play Val -** Ogłasza wartość wybranego elementu w polu wartości.

- **Wartość** źródło wartości do ogłoszenia. Może to być wejście, drążek, garnek, suwak, trymer, przełącznik fizyczny i logiczny, wartość kanału importu trenera, zmienna globalna, czujnik telemetrii lub kanał.
- **Powtórz** częstotliwość powtarzania komunikatu. Opcje to **!1x** (nie ogłaszaj przy starcie, nawet jeśli przełącznik jest aktywny), **1x** (ogłaszaj raz), **1s** do **60s** (ogłaszaj co xx sekund).

**Skrypt Lua** — wykonuje skrypt Lua zdefiniowany w polu wartości. Skrypt Lua musi znajdować się w folderze /SCRIPTS/FUNCTIONS/ na karcie SD. Skrypty Lua, które wyświetlają informacje na ekranie, nie mogą być wykonywane za pomocą tej specjalnej funkcji.

**BgMusic II** — Tymczasowo wstrzymuje odtwarzanie pliku .wav określonego w pliku **BgMusic**

**Vario** — Włącza sygnał dźwiękowy wariometru podczas wznoszenia i opadania modelu.

**Haptic** - powoduje, że radio wibruje (haptyczne sprzężenie zwrotne), gdy jest włączone.

- **Wartość** rodzaj wzorca wibracji. Dostępne opcje to: 0 4.
- **Powtórz** częstotliwość powtarzania wzoru wibracji. Dostępne opcje to **!1x** (nie wibruj podczas uruchamiania, nawet jeśli przełącznik jest aktywny), **1x** (wibruj raz), od **1 do 60 s (** wibruj co xx sekund).

**Dzienniki SD** — tworzy plik dziennika .csv z wartościami radiowymi i telemetrycznymi w folderze LOGS na karcie SD. Radio utworzy nowy wpis w pliku dziennika na podstawie częstotliwości skonfigurowanej w ustawieniu **Wartość** . Opcje wartości to **0,0 s** - **25,5 s** (Uwaga: 0,0 skutecznie wyłącza tę opcję). Za każdym razem, gdy funkcja jest aktywowana, radiotelefon utworzy nowy plik dziennika, pod warunkiem, że funkcja jest aktywna co najmniej tak długo, jak ustawiona jest wartość.

**Podświetlenie** — dostosowuje jasność ekranu radia w oparciu o źródło określone w rozwijanej liście wartości.

**Zrzut ekranu** — tworzy zrzut ekranu jako plik .bmp w folderze SCREENSHOT na karcie SD.

**RacingMode** - Włącza tryb wyścigowy (niskie opóźnienie) dla odbiorników FrSky Archer RS. Tryb wyścigów musi być również włączony w ustawieniach zewnętrznego modułu radiowego.

> [Przełączniki](https://edgetx.gitbook.io/edgetx-user-manual/b-and-w-radios/logical-switches) logiczne Poprzedni

> > $\rightarrow$

Przyczynić się do podręcznika [użytkownika](https://edgetx.gitbook.io/edgetx-user-manual/edgetx-how-to/contribute-to-the-user-manual) Dalej — EdgeTX: instrukcje

 $\leftarrow$ 

Ostatnia modyfikacja 8 godzin temu

## **Telemetria**

Telemetria to dane otrzymywane z modelu do radia z różnych czujników. Czujniki te mogą być zawarte w odbiorniku radiowym lub kontrolerze lotu lub mogą być oddzielnymi czujnikami, takimi jak GPS, wariometr lub magnetometr. Otrzymane dane telemetryczne mogą być wyświetlane przez EdgeTX w widżetach, konfigurowane w alarmach lub wezwaniach dźwiękowych.

Ekran Telemetria to miejsce, w którym konfigurujesz te czujniki do użycia w EdgeTX. Poniżej znajdują się następujące opcje konfiguracji:

#### **RSSI**

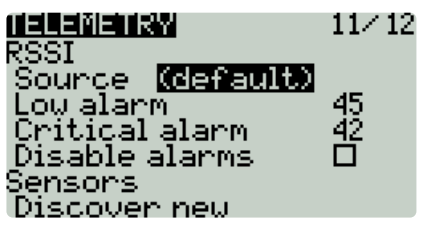

Część RSSI ekranu telemetrii

RSSI oznacza wskaźnik siły sygnału odbiornika i reprezentuje surową siłę odbieranego sygnału. Sposób określania wartości RSSI zależy od używanego protokołu, ale generalnie im wyższa liczba, tym lepiej, przy czym 100 to wartość maksymalna.

- **Źródło czujnik** źródłowy używany dla RSSI. Zwykle jest ustawiony na **(domyślnie)** i nie można go zmienić.
- **Alarm niskiego** poziomu wartość progowa, przy której zostanie odtworzony komunikat głosowy "niski sygnał RF". Zalecana wartość to 45.
- **Alarm krytyczny wartość progowa, przy której zostanie odtworzony komunikat głosowy "krytyczny sygnał** RF". Zalecana wartość to 42.
- **Wyłącz alarmy telemetrii** po włączeniu nie będą odtwarzane żadne komunikaty głosowe alarmów.

RSSI nie jest zbyt dobrym wskaźnikiem siły i jakości twojego RC Link. Chociaż lepszy rydz niż nic, jakość łącza (LQI) i RSSI dBm są lepszymi wskaźnikami do wykorzystania, jeśli odbiornik może dostarczyć te dane telemetryczne.

### **Czujniki**

| <b>TELEMETRY</b>         | 10/11 |
|--------------------------|-------|
| Sensors<br>1RSS<br>-31dB | ж     |
| 2RSS<br>0dB              | ж     |
| RQIY                     | ж     |
| 12.22<br>RSNR<br>13dB    | ж     |
| 9                        | ж     |
| RFMD                     | ж     |

Część czujnika ekranu telemetrii

Wszystkie wcześniej skonfigurowane czujniki są tutaj wymienione. Czujniki, które nie otrzymały danych od załadowania modelu lub zresetowania wartości telemetrycznych, wyświetlają **---** dla wartości. Gwiazdka **\*** po lewej stronie wartości czujnika będzie migać, gdy czujnik otrzyma aktualizację danych. Ciągła gwiazdka **\***

 $\ddot{\cdot}$ 

wskazuje, że czujniki otrzymują regularne aktualizacje. Czujniki, które nie otrzymują już regularnych aktualizacji, nie będą oznaczone gwiazdką \* . Zobacz Wspólne czujniki telemetryczne , aby zapoznać się z listą często używanych czujników w EdgeTX.

Pod listą czujników wymienione są następujące opcje.

- **Odkryj nowy:** Po wybraniu będzie szukać nowych czujników w modelu i automatycznie je konfigurować.
- **Dodaj nowy:** po wybraniu utworzy nowy pusty czujnik, który należy skonfigurować ręcznie.
- **Usuń wszystko:** Ta opcja usunie wszystkie wcześniej skonfigurowane czujniki.
- **Brak inst.** (ignoruj instancje) **:** ta opcja uniemożliwia wielu czujnikom zgłaszanie tych samych danych telemetrycznych.

Jeśli w sekcji czujników nie ma żadnych czujników, może być konieczne wybranie opcji **Odkryj nowe** w  $\bigcirc$ celu wykrycia czujników. Ponadto nie wszystkie protokoły RF przesyłają dane telemetryczne.

Długie naciśnięcie przycisku **[Enter]** dla określonego czujnika spowoduje wyświetlenie następujących opcji:

- **Edytuj** : Umożliwia edycję opcji konfiguracji czujnika.
- **Kopiuj** : Tworzy kopię tego czujnika.
- **Usuń** : Usuwa ten czujnik.

Zobaczstronę konfiguracji czujnika , aby uzyskać szczegółowy opis wszystkich opcji konfiguracyjnych służących do konfigurowania lub edytowania czujników.

### **Wariometr**

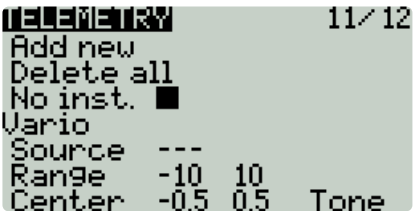

Wariometr wykrywa zmiany wysokości modelu. EdgeTX może ostrzegać użytkownika o tych zmianach wysokości, emitując rosnący/niższy ton. Użyj menu **Wariometru** na stronie Ustawienia radia, aby ustawić rzeczywistą częstotliwość i głośność odtwarzanego tonu. Dostępne są następujące opcje konfiguracji alarmu wariometru.

- **Źródło** określa czujnik, który ma być używany jako wariometr. Jest wybierany z czujników telemetrycznych dodanych w sekcji **Czujniki .**
- **Zakres** określa zakres wznoszenia/schodzenia, który spowoduje zmianę wysokości sygnału dźwiękowego wariometru. Jeśli prędkość wznoszenia/zniżania mieści się w określonym tutaj zakresie, ton sygnału dźwiękowego zmieni się zgodnie z tą wartością. Gdy przekroczy określony tutaj zakres, wysokość sygnału dźwiękowego przestanie się zmieniać. Jednostki to metry/sekundę lub stopy/sekundę w zależności od ustawienia **Jednostek** na stronie **Ustawienia radia** .
- **Środek** określ zakres ignorowania zmian prędkości wznoszenia/zniżania. Gdy prędkość wznoszenia/zniżania mieści się w określonym tutaj zakresie, ton sygnału dźwiękowego nie zmieni się.
- **Ton/Cichy**  Określa, czy ma być emitowany sygnał dźwiękowy, gdy prędkość wznoszenia/zniżania mieści się w zakresie określonym przez **Centrum** .

[Konfiguracja](https://edgetx.gitbook.io/edgetx-user-manual/b-and-w-radios/model-select/telemetry/sensor-configuration-options) czujnika Następny

Ostatnia modyfikacja 1 godzinę temu

 $\rightarrow$ 

# **Konfiguracja czujnika**

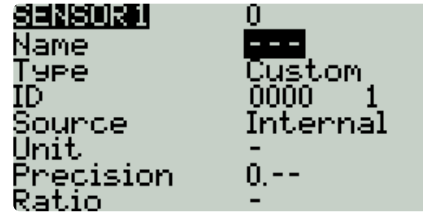

Strona konfiguracji czujnika

Poniższe opcje można skonfigurować dla czujników:

- **Nazwa:** Nazwa czujnika do 4 znaków.
- **Typ:** opcje są **niestandardowe** lub **obliczone** . Czujniki niestandardowe są definiowane przez sprzęt. Czujniki wyliczane to czujniki, których wartość jest obliczana na podstawie wartości innych czujników. Więcej informacji na temat obliczonych czujników znajduje się poniżej.
- **ID:** Ta liczba wskazuje, jaki to typ sensora. Zawiera dwie części. Pierwsza część to numer identyfikacyjny, który określa typ czujnika. Druga część to numer instancji sprzętu. Jeśli konfigurowanych jest wiele czujników tego samego typu, numery instancji muszą być unikalne.
- **Jednostka:** jednostka czujnika. Ta jednostka jest używana, gdy wartość czujnika jest wyświetlana na ekranie lub odczytywana na głos.
- **Dokładność:** Określa liczbę cyfr po przecinku, gdy wartość czujnika jest wyświetlana na ekranie. Numer jest obcinany na podstawie tego ustawienia.
- **Współczynnik:** Określa wartość współczynnika do pomnożenia przez wartość czujnika zgodnie z wymaganiami niektórych czujników.
- **Przesunięcie:** Określa wartość przesunięcia do dodania do wartości czujnika.
- **Automatyczne przesunięcie:** Po wybraniu jako przesunięcie używana jest pierwsza otrzymana wartość. Możesz użyć opcji [Resetuj telemetrię](https://edgetx.gitbook.io/edgetx-user-manual/b-and-w-radios/main-view/reset) , aby zresetować przesunięcie na już skonfigurowanych czujnikach.
- **Dodatnia:** Po wybraniu wartość czujnika będzie wyświetlana tylko wtedy, gdy jest liczbą dodatnią. Wyświetla zero, gdy wartość czujnika staje się liczbą ujemną.
- **Filtr:** po wybraniu wartość czujnika staje się średnią kroczącą z ostatnich 5 odebranych wartości.
- **Dzienniki:** Po wybraniu wartość tego czujnika zostanie zapisana w pliku dziennika. Rejestrowanie karty SD jest konfigurowane w funkcjach specjalnych lub funkcjach globalnych.

Obliczone czujniki zawierają dodatkowe opcje konfiguracyjne:

- **Formuła:** typ obliczenia do użycia. Opcje obejmują:
	- **Dodaj:** Dodaj wartości z maksymalnie 4 wyznaczonych czujników.
	- **Średnia:** Oblicza średnią wartość maksymalnie czterech wyznaczonych czujników.
	- **Minimum:** znajdź minimalną wartość maksymalnie 4 wyznaczonych czujników.
	- **Maksimum:** Znajdź maksymalną wartość maksymalnie 4 wyznaczonych czujników.
	- **Pomnóż:** Mnoży wartość z 2 czujników.
	- **Sumuj:** Oblicz łączną wartość jednego czujnika.

 $\ddot{\cdot}$ 

**Komórka:** To jest wzór na czujnik baterii FrSKY Lipo. Wyświetla napięcie ogniwa określone liczbą w polu "Indeks ogniwa".

Jeśli w polu "Indeks ogniwa" wpiszesz "Najniższe", wyświetlone zostanie napięcie ogniwa z najniższym napięciem.

Jeśli w polu "Indeks ogniwa" wpiszesz "Najwyższe", wyświetlone zostanie napięcie ogniwa z najwyższym. Jeśli w polu "Indeks ogniwa" podasz wartość "Delta", zostanie wyświetlona różnica napięcia między najniższym a najwyższym ogniwem

- **Zużycie:** Oblicza zużycie energii (mAh) przez kumulatywne dodanie wartości czujnika prądu.
- **Dystans:** Oblicza odległość między odbiornikiem a radiem na podstawie wartości z czujnika GPS i wysokościomierza.
- **Źródło 1, 2, 3, 4:** Czujniki, które dostarczą wartości argumentów, które są używane w formule zdefiniowanej powyżej.
- **Trwały:** po wybraniu wartości czujnika zostaną zapisane podczas przełączania między modelami lub wyłączania radia.

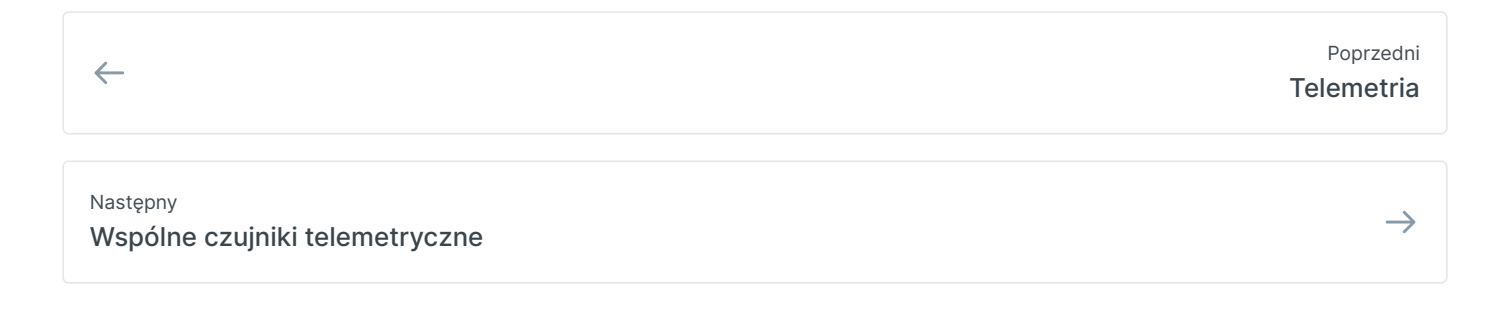

Ostatnia modyfikacja 2 godziny temu

# **Wspólne czujniki telemetryczne**

Następujące czujniki są powszechnie używane i normalnie wykrywane automatycznie przez EdgeTX:

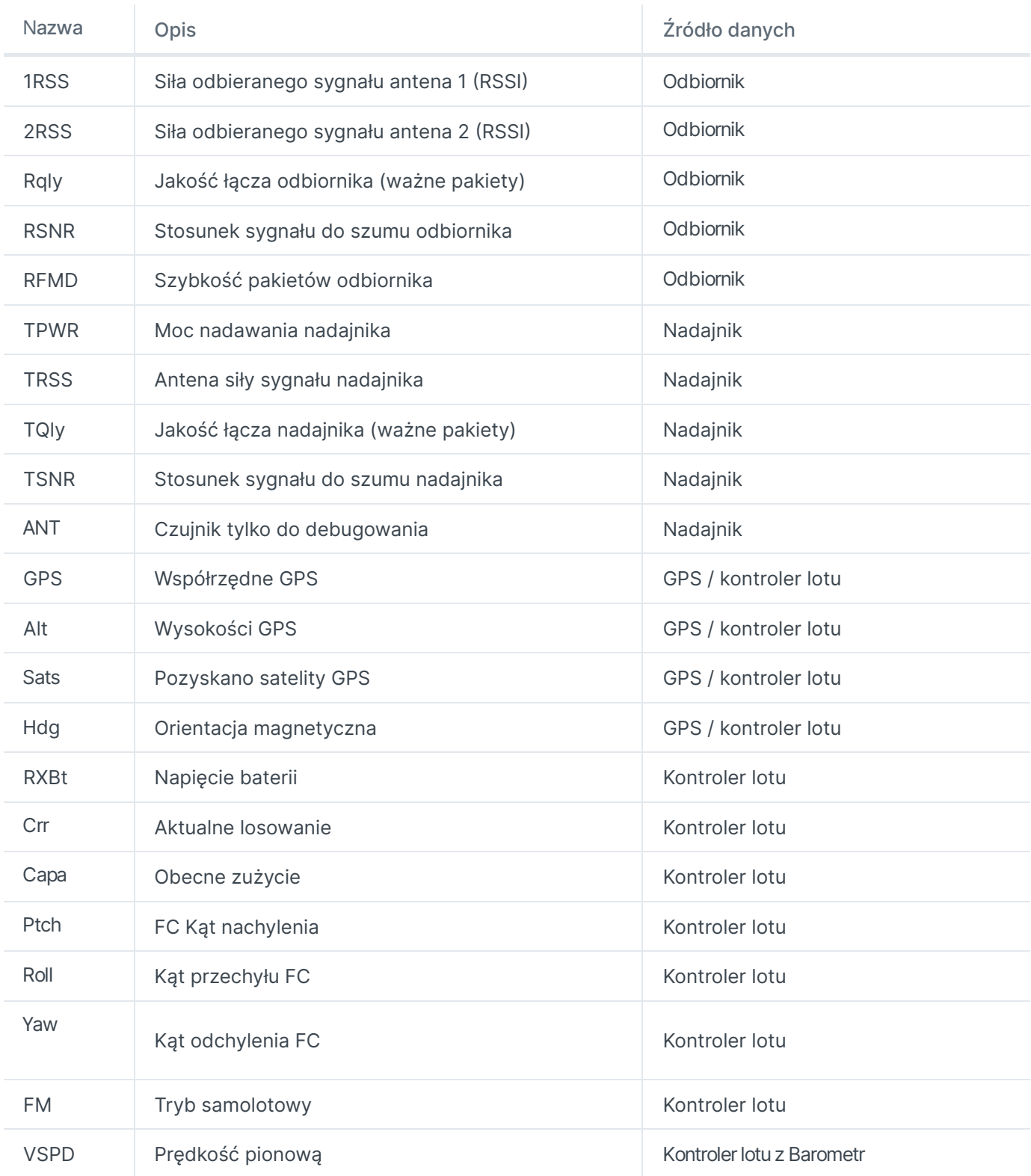

 $\vdots$ 

Przyczynić się do podręcznika [użytkownika](https://edgetx.gitbook.io/edgetx-user-manual/edgetx-how-to/contribute-to-the-user-manual) Dalej — EdgeTX: instrukcje

Ostatnia modyfikacja 2 godziny temu

 $\rightarrow$ 

## **Wyświetlacz**

Ekran **wyświetlacza** służy do konfigurowania ekranów telemetrii wyświetlanych po naciśnięciu przycisku **[Tele]** na ekranie głównym.

Można skonfigurować maksymalnie cztery ekrany telemetrii. Dla każdego ekranu można wybrać jeden z następujących typów wyświetlania:

**Nums** (liczby) — typ *liczb* wyświetla wartość liczbową wybranego czujnika telemetrii lub innego skonfigurowanego obiektu. Ekran zostanie podzielony na dwie kolumny po cztery rzędy – każda komórka może wyświetlać dane z innego czujnika lub obiektu. Na ekranie wyświetlacza górny pasek oprócz skonfigurowanych ogniw pokaże nazwę modelu i napięcie baterii radia.

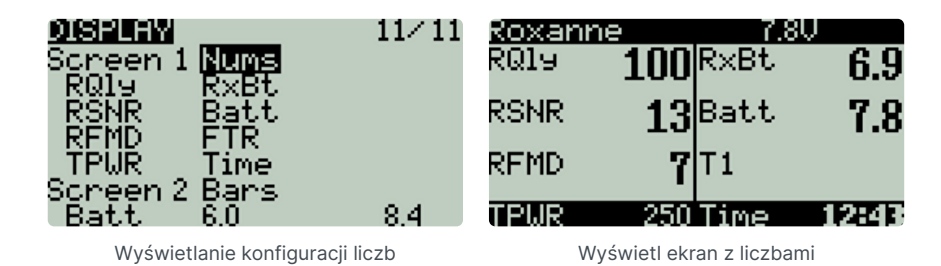

**Słupki** — typ *Słupki* wyświetla wykres słupkowy reprezentujący wartość wybranego czujnika telemetrii lub innego skonfigurowanego obiektu. Ekran zostanie podzielony na cztery rzędy – każdy z nich może wyświetlać dane z innego czujnika lub obiektu. Na ekranie wyświetlacza górny pasek pokaże nazwę modelu i napięcie baterii radia. Dodatkowo pojawi się piąty słupek z wartością RSSI.

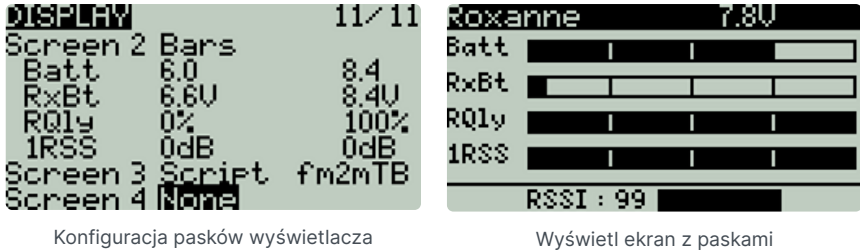

**Skrypt** — typ *skryptu* wykonuje skonfigurowany skrypt Lua telemetrii. Skrypt Lua telemetrii musi znajdować się w folderze karty SD: Karta SD->Skrypty->Telemetria, aby był dostępny do konfiguracji.

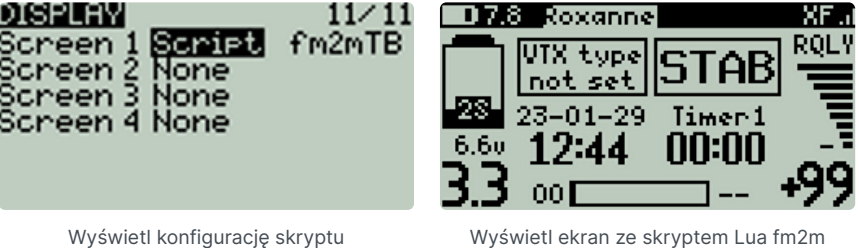

Dodatkowe skrypty Lua dla EdgeTX można znaleźć tutaj: <https://github.com/EdgeTX/lua-scripts>

Aby skonfigurować ekrany, przejdź do ekranu, który chcesz skonfigurować, a następnie naciśnij przycisk **[Enter]** . Następnie przewiń, aby wybrać typ ekranu, którego chcesz użyć, i naciśnij przycisk **[Enter]** , aby go wybrać. W

 $\ddot{\cdot}$ 

zależności od wybranego typu ekranu można następnie skonfigurować obiekty telemetryczne dla każdej komórki, przewijając do żądanego obiektu i wybierając go, naciskając przycisk **[Enter]** . Po skonfigurowaniu wszystkich żądanych komórek naciśnij przycisk [Return], aby wyjść z menu konfiguracji.

> Wspólne czujniki [telemetryczne](https://edgetx.gitbook.io/edgetx-user-manual/b-and-w-radios/model-select/telemetry/common-telemetry-sensors) Poprzedni

> > $\rightarrow$

[Ustawienia](https://edgetx.gitbook.io/edgetx-user-manual/b-and-w-radios/radio-settings) radia Następny

 $\leftarrow$ 

Ostatnia modyfikacja 3 godziny temu

## **Ustawienia radia**

#### **Narzędzia**

Naciśnięcie przycisku **[SYS]** w widoku głównym otworzy ekran **Narzędzia .**

Strona **Narzędzia** w Ustawieniach radia to miejsce, w którym możesz wybrać narzędzia oparte na skrypcie Lua do wykonania. Skrypty Lua, które znajdują się na karcie SD w folderze **Narzędzia** , zostaną tutaj wymienione. Wybranie narzędzia spowoduje jego wykonanie. Domyślnie EdgeTX zawiera kilka narzędzi. Inne narzędzia można również pobrać i dodać do karty SD. Domyślna karta SD EdgeTX zawiera następujące narzędzia.

#### **Ładowarka kreatora**

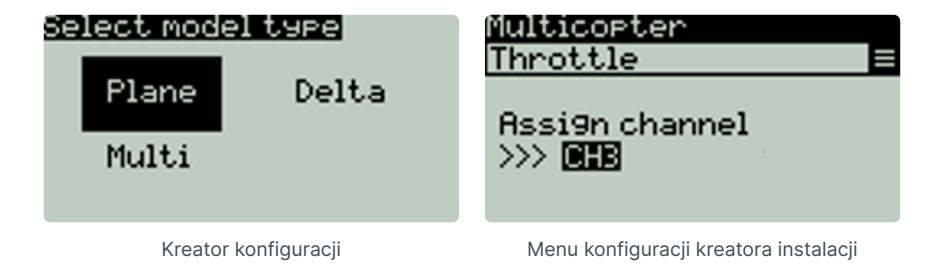

Narzędzie Wizard Loader pomaga w konfigurowaniu nowego modelu poprzez uruchomienie kreatora konfiguracji dla określonego typu modelu. Po wybraniu typu modelu kreator przeprowadzi Cię przez serię monitów, a następnie skonfiguruje wybrany model na podstawie dostarczonych informacji.

*UWAGA: Kreator nie tworzy nowego modelu, tylko konfiguruje aktualnie wybrany model. Najpierw musisz ręcznie utworzyć nowy model, a następnie uruchomić kreatora. Jeśli uruchomisz tego kreatora na już skonfigurowanym modelu, nadpisze on ustawienia Twojego modelu!*

Dodatkowe skrypty Lua kompatybilne z EdgeTX można pobrać z: https://github.com/EdgeTX/lua- $\textcircled{\textit{i}}$ scripts

Naciśnięcie przycisku **[PAGE>]** spowoduje przejście do ekranu **karty SD .**

Poprzedni  $\leftarrow$ [Wyświetlacz](https://edgetx.gitbook.io/edgetx-user-manual/b-and-w-radios/model-select/display) Następny  $\rightarrow$ [Karta](https://edgetx.gitbook.io/edgetx-user-manual/b-and-w-radios/radio-settings/sd-card) SD

Ostatnia modyfikacja 56 mln temu

 $\ddot{\cdot}$ 

## **Karta SD**

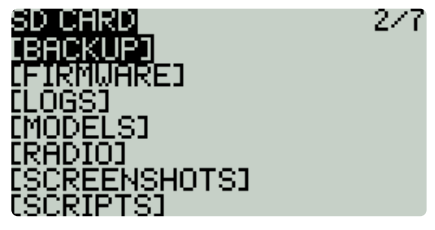

Ekran karty SD

Ekran **karty SD** pokazuje zawartość karty SD, umożliwia poruszanie się po folderach i interakcję z plikami w folderach. Wszystkie foldery zawierają plik README.txt, który opisuje, jakie typy plików należą do tego folderu. Po wybraniu pliku w jednym z folderów zostaną wyświetlone niektóre z poniższych opcji, w zależności od wybranego typu pliku:

- **Przypisz bitmapę**  przypisuje wybrany plik obrazu jako obraz modelu aktualnie wybranego modelu.
- **Kopiuj** kopiuje wybrany plik.
- **Usuń** usuwa wybrany plik.
- **Wykonaj** wykonuje skrypt Lua. Używane dla plików kończących się na **.lua**
- **Flash [cel]** Flashuje wybrany plik oprogramowania układowego do wybranego modułu docelowego. Przykłady: Flash Bootloader, Flast Internal Multi.
- **Wklej** wkleja skopiowany plik.
- **Odtwórz** odtwarza wybrany plik dźwiękowy.
- **Examien nazwę** zmienia nazwę pliku.
- **Wyświetl tekst** wyświetla wybrany plik .txt lub .csv.

Foldery wymienione na ekranie karty SD są takie same, jak te, które zobaczysz po podłączeniu radia do komputera. Poniżej znajdują się nazwy folderów i objaśnienia dla wszystkich folderów dostarczanych z domyślną kartą SD EdgeTX.

## **UTWORZYĆ KOPIĘ ZAPASOWĄ**

Folder kopii zapasowej zawiera pliki modeli dla modeli, których kopie zapasowe wykonano z pamięci EEPROM. Ten folder będzie obecny tylko w radiach, które przechowują pliki modeli w pamięci EEPROM.

### **OPROGRAMOWANIE**

Umieść pliki oprogramowania układowego, które chcesz sflashować w tym folderze. Ten folder jest domyślnie pusty (z wyjątkiem pliku readme.txt). Wybierając plik .bin, będziesz mieć możliwość flashowania oprogramowania układowego do określonego modułu. Ponadto tylko pliki oprogramowania układowego w tej lokalizacji będą widoczne w menu programu ładującego.

### **ZDJĘCIA**

*UWAGA: Ten folder jest używany tylko w przypadku radiotelefonów z wyświetlaczami 212x64.*

 $\ddot{\cdot}$ 

Umieść pliki obrazów niestandardowego modelu w tym folderze. Ten folder jest domyślnie pusty (z wyjątkiem pliku readme.txt). Wybranie pliku obrazu da ci opcję **Assign Bitmap** , która przypisze wybrany plik obrazu jako obraz modelu aktualnie wybranego modelu.

Idealny rozmiar obrazu dla *obrazów modeli* to 64x32 piksele. Format obrazu powinien być .bmp. Nazwa pliku obrazu nie powinna przekraczać 9 znaków, a format obrazu powinien być 4-bitowy, indeksowany w trybie kolorowym.

G) <https://www.skyraccoon.com/> zawiera duże repozytorium bezpłatnych plików graficznych, których można używać z EdgeTX.

### **DZIENNIKI**

Tutaj zapisywane są pliki dziennika skonfigurowane w [funkcji specjalnej](https://edgetx.gitbook.io/edgetx-user-manual/b-and-w-radios/model-select/special-functions) **SD Logs** . Pliki te można przeglądać za pomocą opcji **Wyświetl tekst** . Ten folder jest domyślnie pusty (z wyjątkiem pliku readme.txt).

### **MODELE**

Tutaj przechowywane są pliki modelu, informacje o etykietach i listy kontrolne inspekcji wstępnej. Każdy model będzie miał plik **model[#].yml** zawierający wszystkie skonfigurowane opcje.

Modele usunięte przez radio zostaną przeniesione do folderu **DELETED znajdującego się w tym folderze.** Pozostałe pliki modelu będą widoczne na ekranie **wyboru modelu** .

Jeśli skonfigurowałeś opcję **Wyświetl listę kontrolną** w ustawieniach modelu, plik notatek modelu trafia do tego folderu. Plik uwag do modelu musi być plikiem .txt i musi mieć DOKŁADNIE taką samą nazwę jak model, dla którego jest przeznaczony, na przykład: Mobula6.txt. Tekst w pliku zależy od użytkownika.

### **RADIO**

Ten folder zawiera plik **radio.yml** . Ten plik zawiera wszystkie dane konfiguracyjne radia. Jeśli ten plik jest uszkodzony lub go brakuje, radio przejdzie w **tryb awaryjny** i utworzy nowy plik radio.yml z ustawieniami domyślnymi.

Jeśli plik radio.yml jest edytowany **ręcznie, tag manualEdited:** musi być ustawiony na **1** w pliku radio.yml lub radio pomyśli, że jest uszkodzone, przejdzie w **tryb awaryjny** i utworzy nowy plik radio.yml z domyślnymi ustawieniami ustawienia. Oryginalny plik .yml zostanie zapisany w folderze.

### **ZRZUTY EKRANU**

Tutaj zapisywane są pliki obrazów zrzutów ekranu skonfigurowane w [specjalnej funkcji](https://edgetx.gitbook.io/edgetx-user-manual/b-and-w-radios/model-select/special-functions) **Zrzut ekranu .** Ten folder jest domyślnie pusty (z wyjątkiem pliku readme.txt).

### **SKRYPTY**

W tym folderze i jego podfolderach umieszczane są skrypty Lua. Domyślnie zawiera następujące podfoldery. Możesz pobrać dodatkowe skrypty Lua z <https://github.com/EdgeTX/lua-scripts>.

**Funkcje** — w tym folderze należy umieścić skrypty funkcji Lua, które można aktywować [specjalną funkcją](https://edgetx.gitbook.io/edgetx-user-manual/edgetx-user-manual/user-manual-for-color-screen-radios/model-settings/special-functions) **Lua Script** . Ten folder jest domyślnie pusty (z wyjątkiem pliku readme.txt). Więcej informacji na temat skryptówfunkcyjnych Lua można znaleźć tutaj: Skrypty funkcyjne .

- **Miksy**  w tym folderze należy umieścić skrypty miksera Lua. Ten folder jest domyślnie pusty (z wyjątkiem pliku readme.txt). Więcej informacji o skryptach Mixer Lua można znaleźć tutaj: [Niestandardowe](https://luadoc.edgetx.org/part_i_-_script_type_overview/mix) skrypty
- **Narzędzia** Zawiera skrypty Lua, które są dostępne na ekranie [Narzędzia](https://edgetx.gitbook.io/edgetx-user-manual/edgetx-user-manual/user-manual-for-color-screen-radios/radio-settings/tools) .
- **Wizards** Zawiera skrypty Wizard Lua, które są dostępne na ekranie [Narzędzia](https://edgetx.gitbook.io/edgetx-user-manual/edgetx-user-manual/user-manual-for-color-screen-radios/radio-settings/tools) .

## **DŹWIĘKI**

W tym folderze umieszczane są pakiety dźwiękowe EdgeTX dla Twojego radia. Pakiety dźwięków są specyficzne dla języka i powiązane z opcją **Język głosu w Ustawieniach radia** . Wybranie pliku dźwiękowego z tego folderu da ci opcję **Odtwórz** , która odtwarza wybrany plik dźwiękowy.

Pakiety dźwiękowe są dostępne do ręcznego pobrania pod adresem: https://github.com/EdgeTX/edgetx-sdcardsounds/releases . Możliwe jest również tworzenie niestandardowych dźwięków do wykorzystania w EdgeTX. Aby Twoje niestandardowe dźwięki mogły być odtwarzane przez EdgeTX, upewnij się, że spełniają one następujące kryteria:

- Nazwa pliku: 123456.wav (do 6 znaków plus .wav)
- Częstotliwość próbkowania: 32 kHz (lub 16 kHz, 8 kHz)
- Bity / próbka: 16 (lub 8)
- Utwory: 1, mono
- Kodek kompresji: PCM

Aby obejrzeć film demonstracyjny, jak tworzyć własne dźwięki, które będą działać z EdgeTX, sprawdź:  $\bigcirc$ https://www.youtube.com/watch?v=DqF7HUsFrnE

Naciśnięcie przycisku **[PAGE>]** spowoduje przejście do ekranu **konfiguracji radia .**

 $\leftarrow$ 

[Ustawienia](https://edgetx.gitbook.io/edgetx-user-manual/b-and-w-radios/radio-settings) radia Poprzedni

 $\rightarrow$ 

[Konfiguracja](https://edgetx.gitbook.io/edgetx-user-manual/b-and-w-radios/radio-settings/radio-setup) radia Następny

Ostatnia modyfikacja 58 mln temu

## **Konfiguracja radia**

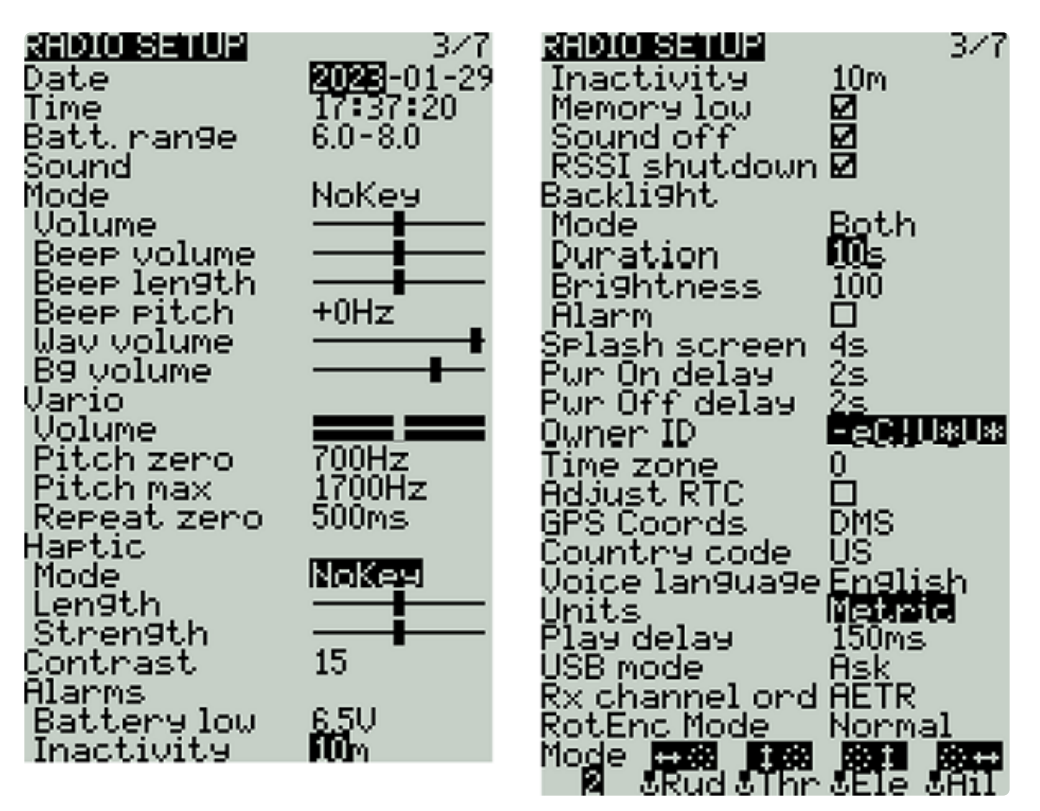

Ekran konfiguracji radia

Ekran **konfiguracji radia** umożliwia skonfigurowanie podstawowych ustawień radia. Zawiera następujące opcje:

**Data** — bieżąca data. Ta data jest używana w plikach dziennika karty SD.

**Czas** - Aktualny czas. Ten czas jest używany do plików dziennika karty SD.

**Batt. zakres** - Ustawia maksymalne i minimalne napięcie dla miernika baterii. Należy to ustawić na podstawie typu używanej baterii.

### **Dźwięk**

**Tryb** — konfiguruje, kiedy odtwarzać dźwięki.

- **Wszystkie** emitowane są sygnały dźwiękowe, gdy naciskane są przyciski, a dźwięki są odtwarzane, gdy występują alerty lub ostrzeżenia.
- **Brak klawisza** brak sygnałów dźwiękowych podczas naciskania przycisków lub obracania kółka przewijania, ale odtwarzane są dźwięki w przypadku alertów lub ostrzeżeń. Odtwarza również dźwięki wyzwalane przez funkcje specjalne.
- **Alarm** odtwarza tylko dźwięki alarmu lub ostrzeżenia. Odtwarza również dźwięki wyzwalane przez funkcje specjalne.
- **Cichy** nie są odtwarzane żadne sygnały dźwiękowe ani dźwięki.

**Głośność —** główna głośność radia.

 $\ddot{\cdot}$ 

**Głośność sygnału dźwiękowego** — nie wymaga wyjaśnień

**Długość sygnału dźwiękowego** — oczywista

**Ton sygnału dźwiękowego** — nie wymaga wyjaśnień

**Głośność Wav —** głośność alertów i ostrzeżeń oraz dźwięków odtwarzanych za pomocą funkcji specjalnej **Play track**

**Głośność Bg —** Głośność plików .wav w tle (muzyka) odtwarzanych za pomocą funkcji specjalnej **BGMusic**

### **Wario**

**Głośność** — Głośność sygnałów dźwiękowych wariometru

**Pitch zero** - Niska częstotliwość tonu

**Pitch max** — wysoka częstotliwość tonu

**Powtórz zero —** czas w milisekundach przed powtórzeniem tonu

#### **dotykowy**

**Tryb** — konfiguruje, kiedy radio wibruje.

- **Wszystkie** wibruje po naciśnięciu przycisków oraz w przypadku alertów lub ostrzeżeń.
- **Brak klawisza** brak wibracji podczas naciskania przycisków lub obracania kółka przewijania, ale wibruje w przypadku alertów lub ostrzeżeń.
- **Alarm** wibruje tylko w przypadku alarmów lub dźwięków ostrzegawczych.
- **Cichy** nie powstają żadne wibracje

**Długość** — czas trwania wibracji.

**Siła** - Siła wibracji

**Kontrast** — ustawienie kontrastu ekranu.

#### **Alarmy**

**Niski poziom naładowania baterii** — napięcie wyzwalające alarm niskiego poziomu naładowania baterii.

**Brak aktywności** — czas wyzwolenia ostrzeżenia o braku aktywności.

**Brak pamięci** — włącz/wyłącz ostrzeżenie o niskim poziomie pamięci.

Dźwięk wyłączony — ostrzeżenie wizualne "alarmy wyłączone" jest wyświetlane po włączeniu nadajnika, jeśli tryb dźwięku jest ustawiony na cichy.

**RSSI Shutdown** – Sprawdza, czy odbiornik jest nadal podłączony do radia przy próbie wyłączenia. Wysyła alert dźwiękowy i wizualny, jeśli zostanie wykryty.

### **Podświetlenie**

**Tryb**

**Wyłączone** — zawsze wyłączone.

- **Klawisze**  Włącza się po naciśnięciu przycisków.
- **Ctrl** Włącza się, gdy używane są drążki, przełączniki i pokrętła.
- **Oba** Włącza się, gdy używane są przyciski, drążki, przełączniki i pokrętła.
- **WŁĄCZONY** Zawsze włączony.

**Czas trwania** — czas w sekundach, przez jaki włączone jest podświetlenie. Minimalna wartość to 5 sekund. Maksymalna wartość to 600 sekund.

**Jasność** — poziom jasności ekranu.

**Alarm** — podświetlenie włącza się, gdy występują alarmy lub ostrzeżenia.

**Ekran powitalny** — czas wyświetlania ekranu powitalnego.

**Opóźnienie** włączenia — opóźnienie między naciśnięciem przycisku zasilania a włączeniem radia. Dostępne opcje to: **0s, 1s, 2s, 3s**

**Pwr Off delay** — Opóźnienie między naciśnięciem przycisku zasilania a wyłączeniem radia. Dostępne opcje to: **0s, 1s, 2s, 3s, 4s** . *Zaleca się ustawienie opóźnienia co najmniej 1s, aby zapobiec wyłączeniu radia w przypadku przypadkowego naciśnięcia przycisku.*

**Identyfikator właściciela** — niestandardowy identyfikator rejestracji używany tylko w przypadku użytkowników z modułami ISRM.

**Strefa** czasowa — strefa czasowa, w której działa radio.

**Dostosuj RTC** – Dostosuj zegar czasu rzeczywistego nadajnika do czasu określonego przez GPS.

**Współrzędne GPS** — format współrzędnych GPS, który zostanie wyświetlony.

**Kod kraju** — używany przez niektóre moduły RF w celu zapewnienia zgodności z lokalnymi przepisami dotyczącymi RF. Opcje to **Ameryka, Japonia, Europa.**

**Język głosu** — język pakietu głosowego. To ustawienie i folder pakietu głosowego na karcie SD muszą być zgodne, aby dźwięki były odtwarzane.

**Jednostki** - Jednostki miary. Dostępne opcje to **metryczne** lub **imperialne** .

**Opóźnienie odtwarzania** (sw. mid poz.) — Minimalny czas w milisekundach, przez jaki przełącznik musi znajdować się w położeniu środkowym, zanim funkcja specjalna zostanie aktywowana. Służy to do zapobiegania aktywowaniu pozycji środkowej na przełączniku trójpozycyjnym podczas przełączania z pozycji niskiej na pozycję wysoką.

**Tryb USB** — ustawia domyślną akcję, gdy kabel USB jest podłączony do portu danych USB, a radio jest włączone. Dostępne opcje to: **Zapytaj** , **Joystick** , **Pamięć** i **Szeregowy** .

**Kolejność kanałów RX** — domyślna kolejność kanałów dla nowych modeli i ekranu trenera. Litery oznaczają: **A** = Lotki, **E** = Winda, **T** = Przepustnica, **R** = Ster. Zmiana tego ustawienia nie ma wpływu na istniejące modele.

**Tryb RotEnc (tryb enkodera obrotowego) —** domyślnie ustawiony na **Normalny .** Opcja **Odwrócony** odwraca kierunek rolki.

**Tryb** — tryb drążka, który będzie używany przez nadajnik. Zdefiniowane przez jakie działania wykonuje lewy drążek. Dostępne opcje to:

- 1: Lewo = odchylenie + dół (skok)
- 2: W lewo = odchylenie + thr (przepustnica)
- 3: Lewo = rolka (przechylenie) + dół (pochylenie)
- 4: Lewo = rolka (przechylenie) + thr (przepustnica)

## Naciśnięcie przycisku **[PAGE>]** spowoduje przejście do ekranu **funkcji globalnych .**

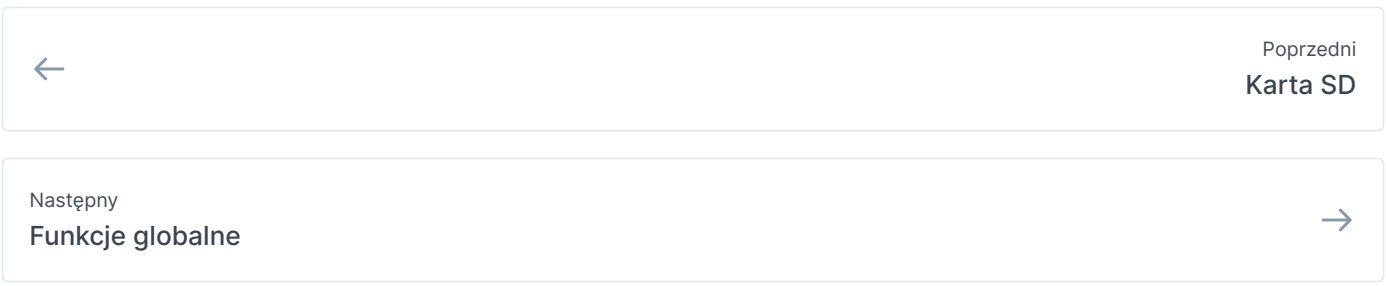

Ostatnia modyfikacja 1 godzinę temu

## **Funkcje globalne**

**Funkcje globalne** to specjalne funkcje, które dotyczą wszystkich modeli radia. Są one skonfigurowane dokładnie tak, jak **funkcje specjalne modelu** i dostępne są te same funkcje. Aby uzyskać więcej informacji na temat konfigurowania funkcji globalnych, zapoznaj się z sekcją Funkcje specjalne , ponieważ są one zasadniczo takie same.

Naciśnięcie przycisku **[PAGE>]** przeniesie Cię do ekranu **Trainer .**

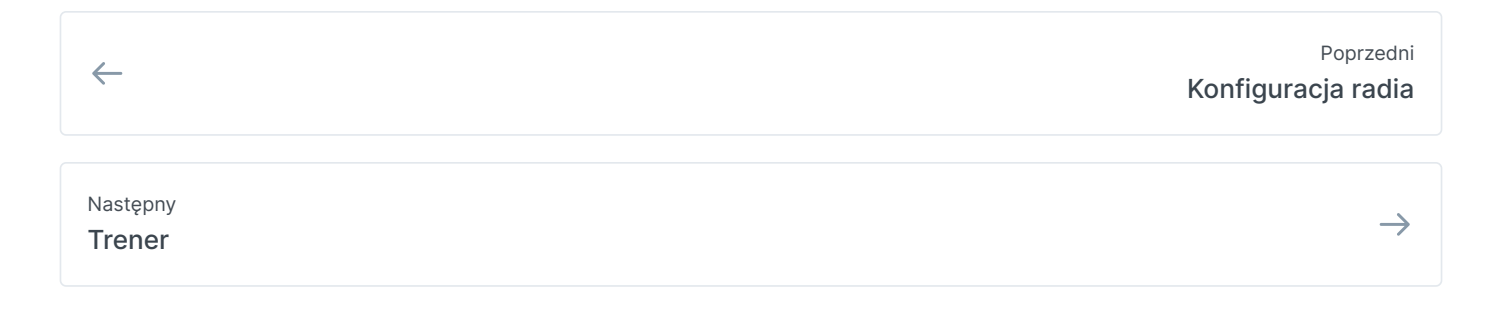

Ostatnia modyfikacja 1 godzinę temu

 $\frac{1}{2}$ 

## **Trener**

Ekran **Trener** w Ustawieniach radia służy do konfigurowania sposobu, w jaki nadajnik radiowy instruktora będzie obsługiwał sygnały z nadajnika radiowego ucznia. Zawiera poniższe opcje konfiguracyjne.

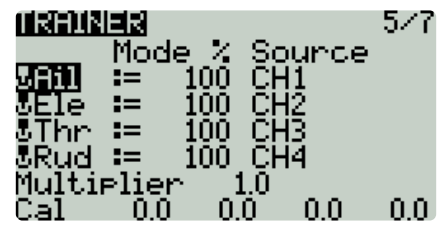

Ekran trenera w ustawieniach radia

Dla każdego z czterech głównych wejść sterujących (Ail, Ele, Thr, Rud) można skonfigurować następujące opcje (dla każdego rzędu, od lewej do prawej).

**Tryb — sposób,** w jaki radio instruktora będzie obsługiwać sygnały z radia ucznia

- **WYŁ** . zostaną użyte wartości kija z radia instruktora brak wejścia z radia Ucznia.
- **+=** Dodaje wartości drążków z radia instruktora i radia ucznia.
- **:=** Zamienia wartości kija instruktora na radio ucznia. (Domyślna)
- **Waga** Wartość procentowa podróży kija Uczniów do użycia. Użyj wartości ujemnych, aby zmienić kierunek drążka.
- **Kanał źródłowy**  kanał z radia ucznia, który jest mapowany na wejście sterujące.

**Mnożnik** — ta wartość zmienia wagę wszystkich patyków razem.

**Cal (kalibracja)** - Ustawia środkową wartość nadajnika ucznia.

Zwykle używany jest trymer z nadajnika instruktora. Ustaw trymery na nadajniku ucznia na ich środki.

Nadajnik instruktora to ten, który łączy się z modelowym odbiornikiem.

Naciśnięcie przycisku **[PAGE>]** spowoduje przejście do ekranu **sprzętu .**

Funkcje [globalne](https://edgetx.gitbook.io/edgetx-user-manual/b-and-w-radios/radio-settings/global-functions) Poprzedni

Przyczynić się do podręcznika [użytkownika](https://edgetx.gitbook.io/edgetx-user-manual/edgetx-how-to/contribute-to-the-user-manual) Dalej — EdgeTX: instrukcje

 $\leftarrow$ 

 $\ddot{\cdot}$ 

 $\rightarrow$ 

Ostatnia modyfikacja 1 godzinę temu

## **Sprzęt komputerowy**

Ekran **Sprzęt** to miejsce, w którym konfigurujesz ustawienia sprzętowe dla swojego radia. Pokazuje wszystkie fizyczne obiekty sprzętowe (drążki, potencjometry, przełączniki) i pozwala na ich modyfikacje. Jest to również miejsce, w którym możesz skalibrować swoje kije i garnki. Zawiera również dodatkowe opcje konfiguracyjne.

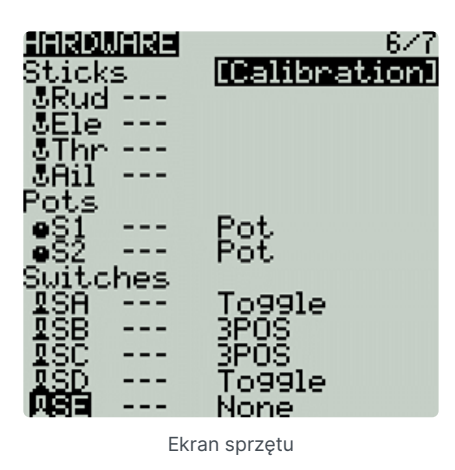

#### **Kalibrowanie**

Aby skalibrować fizyczne elementy sterujące radiem (drążki, potencjometry, suwaki i 6-pozycyjny przełącznik), zaznacz opcję **[Kalibracja] i naciśnij przycisk [Enter]** . Radio wyświetli monity o wykonanie kroków kalibracji.

Do kalibracji gimbala używaj ruchu od lewej do prawej i od góry do dołu dla gimbali, a nie ruchu okrężnego! Dodatkowo użyj normalnej siły nacisku w punktach końcowych. Nadmierny nacisk na punkt końcowy spowoduje błędną kalibrację gimbala. Nie zapomnij również skalibrować swojego 6 pozycyjnego przełącznika!

#### **Wejścia, drążki, potencjometry i przełączniki Lista przycisków**

Wybranie z listy jednej z linii Kije, Garnki lub Przełączniki umożliwi dodanie 3-znakowej etykiety do kontrolki, a także zmianę typu kontrolki w razie potrzeby.

#### **Dodatkowe opcje konfiguracji sprzętu**

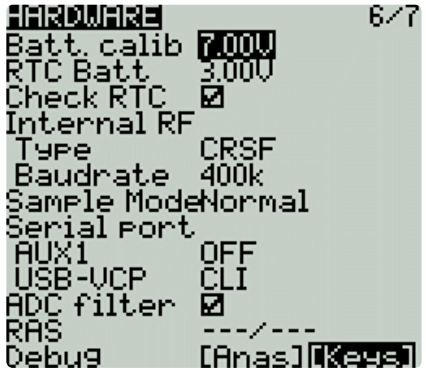

Ekran sprzętu

 $\ddot{\cdot}$ 

**Batt. Kalibracja** (kalibracja baterii) — Ustaw tę wartość, aby odpowiadała napięciu baterii nadajnika. Dzięki temu wyświetlane napięcie akumulatora jest dokładne.

**RTC Batt** - Bieżące napięcie baterii RTC. Bateria RTC (zegar czasu rzeczywistego) utrzymuje dokładną datę i godzinę radiotelefonu nawet wtedy, gdy nie ma głównej baterii radiotelefonu.

**Sprawdź RTC** — po włączeniu sprawdza baterię RTC podczas uruchamiania i ostrzega, jeśli napięcie baterii jest niskie.

**Wewnętrzny typ RF** — wybierz typ modułu dla wewnętrznej wnęki modułowej. Dostępne opcje to: **Multi, XJT, ISRM, CRSF** . Po wybraniu **CRSF** można również wybrać szybkość transmisji. Możesz przeczytać więcej o szybkości transmisji [tutaj](https://www.expresslrs.org/2.0/quick-start/transmitters/tx-prep/) .

**Tryb próbkowania** ( **zewnętrzny RF)** — dostępne opcje to **Normalny** i **OneBit** . Większość użytkowników powinna używać ustawienia domyślnego **Normalny .** Tylko użytkownicy radiotelefonów X9D+ i X7 mogą chcieć korzystać z trybu **OneBit** .

Radiotelefony X9D+ i X7 mają wolny falownik, który powoduje problemy z odbiorem szybkich sygnałów UART, co skutkuje ostrzeżeniami telemetrycznymi i problemami ze skryptami LUA wykorzystującymi protokół CRSF. Rezystor 10k na płytce drukowanej można było wymienić, aby rozwiązać problem, ale nie zawsze było to skuteczne. EdgeTX opracował tryb OneBit, który zmienia zachowanie próbkowania UART, aby ignorować wolne krawędzie natarcia, umożliwiając uruchomienie protokołu CRSF z pełną szybkością 400 000 bodów bez modyfikacji sprzętowych radia.

**Port szeregowy** — Wyświetla listę dostępnych pomocniczych portów szeregowych, które można skonfigurować i używać. Wymienione porty są oparte na portach dostępnych w określonym sprzęcie radiowym. Porty wymienione poniżej są tylko przykładowe i mogą nie być obecne w twoim radiu.

- **AUX1** pierwszy dostępny pomocniczy port szeregowy można skonfigurować za pomocą poniższych opcji:
	- **WYŁ** wyłączone.
	- **Telem Mirror** te same dane telemetryczne, które trafiają do zewnętrznej wnęki modułowej, są przesyłane do portu szeregowego.
	- **Wejście telemetryczne**  odbieranie danych telemetrycznych przez port szeregowy.
	- **Trener SBUS** Podłącz radiotelefony instruktora i ucznia przez port szeregowy.
	- **LUA** Wysyłanie/odbieranie danych do/ze skryptu Lua.
	- **GPS** odbiera dane telemetryczne GPS przez port szeregowy.
	- **CLI** Wysyłaj polecenia do radia za pomocą wiersza poleceń.

**Filtr ADC** — włącza lub wyłącza filtr ADC. Ten filtr można również włączyć/wyłączyć dla każdego modelu w ustawieniach modelu.

Filtr ADC jest filtrem dla kanałów proporcjonalnych (drążki, potencjometry, suwaki), wygładzającym mniejsze szybkie ruchy, które powstają na skutek szumów w elektronice systemu. Zwykle ten filtr powinien być *wyłączony* w przypadku modeli z kontrolerami lotu.

**RAS** - (dawniej SWR) Odbity sygnał anteny. Niższe wartości są lepsze, przy czym stosunek 1:1 jest teoretycznie najlepszy. Nieobsługiwane przez wszystkie protokoły RF.

#### **Debugowanie**

Sekcja debugowania umożliwia testowanie i debugowanie analogowych elementów sterujących i klawiszy.

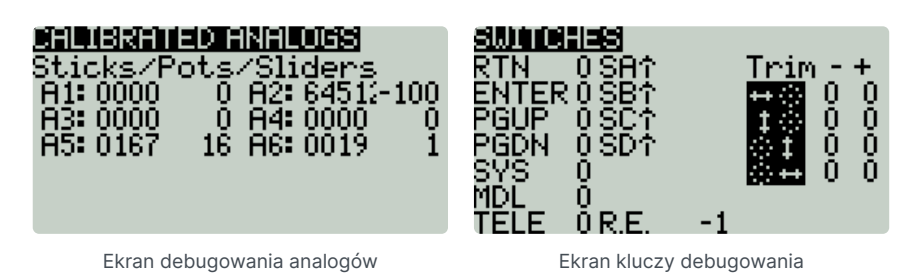

**Debuguj analogi** – te ekrany pokażą ci dane dla twoich analogowych elementów sterujących (drążki, suwaki, potencjometry, 6-pozycyjny przełącznik). Istnieją dwa widoki - Calibrated Analogs, Raw Analogs (5 Hz).

**Debugowanie klawiszy** — na tym ekranie wyświetlane są cyfrowe dane dotyczące klawiszy, przełączników, trymerów i enkodera obrotowego (rolki).

Naciśnięcie przycisku **[PAGE>]** spowoduje przejście do ekranu **wersji .**

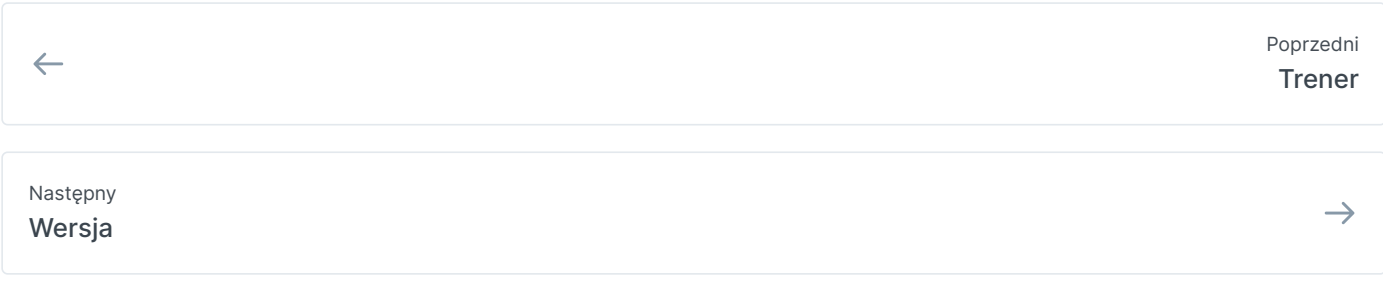

Ostatnia modyfikacja 2 godziny temu

# **Wersja**

## **Wersja**

Ekran **Wersja** wyświetla informacje o aktualnie używanej wersji EdgeTX:

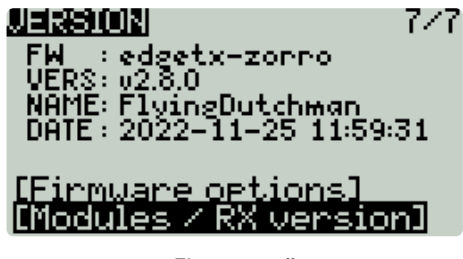

Ekran wersji

- **FW** nazwa oprogramowania układowego
- **VERS** wersja oprogramowania układowego
- **NAZWA** : Nazwa kodowa oprogramowania układowego
- **DATE** Data i godzina kompilacji oprogramowania układowego

### **Opcje oprogramowania układowego**

Aby wyświetlić opcje kompilacji, które zostały włączone podczas kompilacji, zaznacz **opcje [Firmware options]** i naciśnij przycisk **[Enter]** .

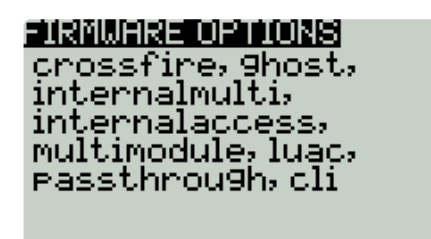

Ekran opcji oprogramowania sprzętowego

Pełną listę opcji kompilacji można znaleźć tutaj:  $(i)$ https://github.com/EdgeTX/edgetx/wiki/Compilation-options

## **Moduły / Wersja RX**

Aby wyświetlić informacje Moduły / Wersja RX o aktywowanych modułach RX dla aktualnie wybranego modelu, zaznacz opcję **[Moduły / Wersja RX] i naciśnij przycisk [Enter]** .

 $\ddot{\cdot}$ 

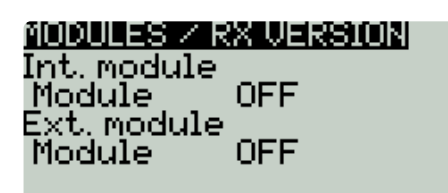

Ekran modułów / wersji RX

 $\leftarrow$ 

Sprzęt [komputerowy](https://edgetx.gitbook.io/edgetx-user-manual/b-and-w-radios/radio-settings/hardware) Poprzedni

 $\rightarrow$ 

Przyczynić się do podręcznika [użytkownika](https://edgetx.gitbook.io/edgetx-user-manual/edgetx-how-to/contribute-to-the-user-manual) Dalej — EdgeTX: instrukcje

Ostatnia modyfikacja 2 godziny temu